# **PHILIPS**

## Bedienungsanleitung

*NeoPix Prime 2*

Home projector

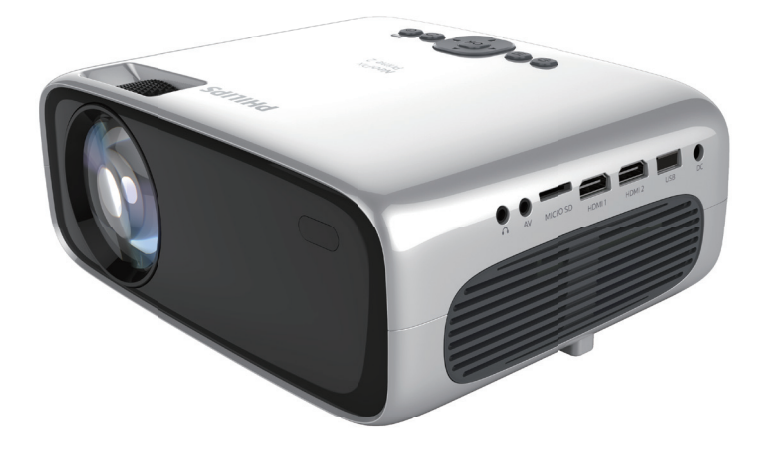

Registrieren Sie Ihr Produkt und erhalten Sie Support unter www.philips.com/support

## Inhaltsverzeichnis

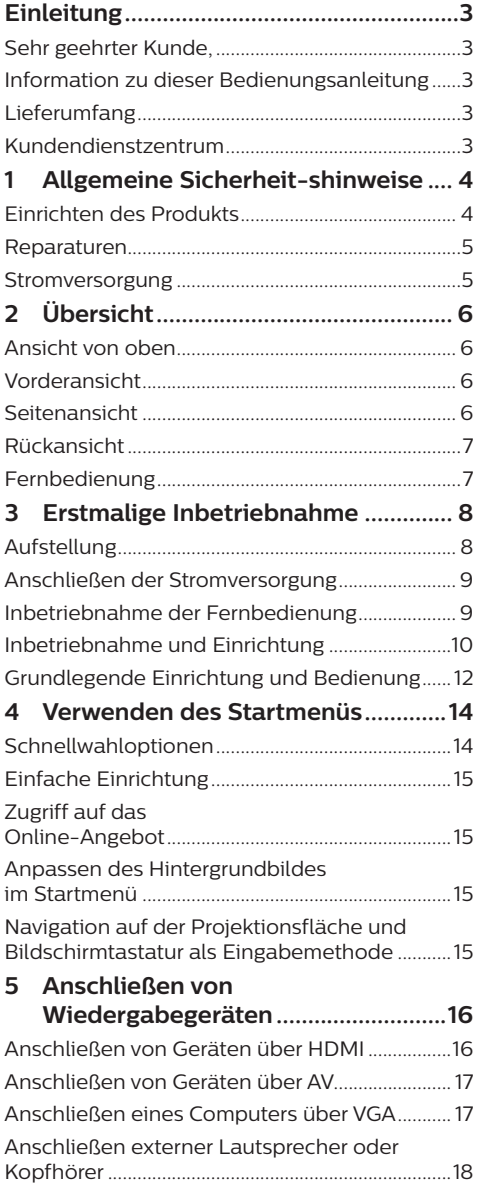

#### 6 Verwenden von Speichermedien .... 19

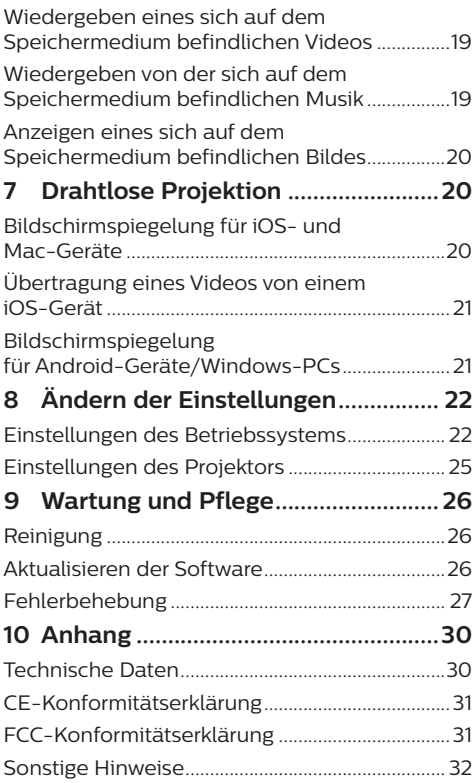

## **Einleitung**

### **Sehr geehrter Kunde,**

vielen Dank, dass Sie sich für diesen Projektor entschieden haben.

Wir hoffen, Sie genießen dieses Produkt und die vielen Funktionen, die es Ihnen bietet!

### **Information zu dieser Bedienungsanleitung**

Mit der diesem Produkt beiliegenden Kurzanleitung sind Sie in der Lage, dieses Produkt schnell und einfach in Betrieb nehmen. Ausführliche Beschreibungen dazu finden Sie in den folgenden Kapiteln dieser Bedienungsanleitung.

Lesen Sie sich die vollständige

Bedienungsanleitung aufmerksam durch. Beachten Sie stets sämtliche Sicherheitshinweise, um den ordnungsgemäßen Betrieb dieses Produkts zu gewährleisten (**siehe Allgemeine Sicherheit-shinweise, Seite 4**). Bei

Nichtbeachtung dieser Anleitung übernimmt der Hersteller keine Haftung für entstehende Schäden.

### **Verwendete Symbole**

#### **Hinweis**

#### **Fehlerbehebung**

Dieses Symbol weist auf Ratschläge hin, die Ihnen helfen, dieses Produkt effektiver und einfacher zu verwenden.

#### **GEFAHR!**

#### **Verletzungsgefahr!**

Dieses Symbol warnt vor der Gefahr von Verletzungen für den Nutzer und umstehende Personen. Die unsachgemäße Handhabung kann sowohl Personen- als auch Sachschäden nach sich ziehen.

#### **VORSICHT!**

#### **Beschädigung des Produkts oder Datenverlust!**

Dieses Symbol warnt Sie vor möglichen Produktschäden und Datenverlusten. Diese Schäden können in Folge einer unsachgemäßen Handhabung entstehen.

### **Lieferumfang**

- a NeoPix Prime 2 Projektor (NPX542/INT)
- b Fernbedienung mit 2 Batterien des Typs AAA
- $(a)$  Netzteil  $(A/C)$
- 4 Linsenabdeckung
- $6$  Kurzanleitung
- 4 × Netzkabel mit Stecker

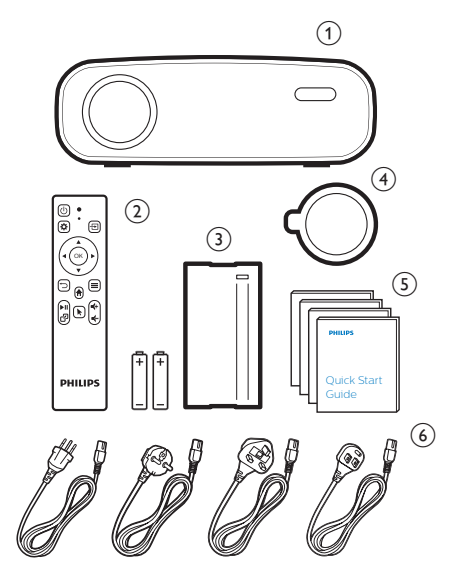

### **Kundendienstzentrum**

Die Support-Hotline finden Sie in der Garantiekarte oder online:

**Web:** www.philips.com/support

**E-Mail:** philips.projector.eu@screeneo.com

**Internationale Telefonnummer:** +41 215 391 665

Für Informationen bezüglich etwaiger Auslandsgebühren wenden Sie sich bitte an Ihren Anbieter.

Zugang zur elektronischen Bedienungsanleitung erhalten Sie unter https://support.philipsprojection.com .

Das Community-Forum finden Sie unter https://community.philipsprojection.com.

## **1 Allgemeine Sicherheitshinweise**

Nehmen Sie sämtliche der aufgeführten Warn- und Sicherheitshinweise zur Kenntnis. Nehmen Sie nur solche Änderungen oder Einstellungen vor, die in dieser Bedienungsanleitung beschrieben sind. Eine falsche Bedienung und unsachgemäße Handhabung kann zu Personen- und Sachschäden oder Datenverlusten führen.

### **Einrichten des Produkts**

Dieses Produkt ist ausschließlich zur Verwendung in Innenräumen vorgesehen. Stellen Sie das Produkt auf eine stabile, ebene Oberfläche. Um mögliche Verletzungen oder Schäden am Produkt zu vermeiden, sind sämtliche Kabel so zu verlegen, dass niemand darüber stolpern kann.

Die Inbetriebnahme des Produkts in Räumen mit hoher Luftfeuchtigkeit ist nicht gestattet. Berühren Sie weder Netzstecker noch Netzanschluss mit nassen Händen.

Nehmen Sie das Produkt unter keinen Umständen unmittelbar, nachdem Sie es von einer kalten in eine warme Umgebung gebracht haben, in Betrieb. Wird das Produkt einer solch plötzlichen Temperaturänderung ausgesetzt, kann sich im Inneren des Geräts Feuchtigkeit an für den Betrieb wichtigen Komponenten niederschlagen.

Sorgen Sie dafür, dass das Produkt an einem ausreichend belüfteten Ort aufgestellt ist und achten Sie darauf, dass es nicht abgedeckt wird. Bringen Sie das Produkt also während des Betriebs nicht in geschlossenen Schränken, Kisten oder sonstigen eingefassten Räumen unter.

Schützen Sie das Produkt stets vor direkter Sonneneinstrahlung, Hitze, starken Temperaturschwankungen und Feuchtigkeit. Stellen Sie das Produkt nicht in unmittelbarer Nähe eines Heizgeräts oder einer Klimaanlage auf. Beachten Sie hierzu die zur Betriebs- und Umgebungstemperatur aufgeführten Angaben. (**Informationen dazu finden Sie im Abschnitt "Technische Daten" auf Seite Technische Daten, Seite 30**.)

Durch den Betrieb des Produkts über einen längeren Zeitraum erwärmt sich die Oberfläche des Gehäuses. Bei Überhitzung versetzt sich das Produkt jedoch automatisch in den Standby-Modus.

Achten Sie darauf, dass keine Flüssigkeiten ins Innere des Produkts gelangen. Sollten doch einmal Flüssigkeiten oder Fremdkörper in das Produkt eingedrungen sein, dann nehmen Sie es unverzüglich außer Betrieb und trennen es von der Stromversorgung. Lassen Sie das Produkt anschließend von einem autorisierten Kundendienstzentrum überprüfen.

Lassen Sie im Umgang mit dem Produkt stets Vorsicht walten. Vermeiden Sie Berührungen der Projektorlinse. Platzieren Sie niemals schwere oder scharfkantige Gegenstände auf dem Produkt oder dem Netzkabel.

Sollte das Produkt zu heiß werden oder Rauch entwickeln, nehmen Sie es unverzüglich außer Betrieb und trennen Sie es von der Stromversorgung. Lassen Sie das Produkt anschließend von einem autorisierten Kundendienstzentrum überprüfen. Halten Sie das Produkt von offenen Flammen (z. B. Kerzen) fern.

#### **GEFAHR!**

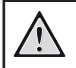

**Explosionsgefahr bei Verwendung von Batterien des falschen Typs!**

Bei Verwendung des falschen Batterietyps besteht Explosionsgefahr:

Setzen Sie die für die Fernbedienung vorgesehenen Batterien (ggf. auch Akkus) keiner übermäßigen Hitze durch Sonneneinstrahlung oder offenen Flammen aus.

Unter folgenden Bedingungen kann sich im Inneren des Produkts eine Feuchtigkeitsfilm bilden, der Fehlfunktionen hervorrufen kann:

- wenn das Produkt von einer kalten in eine warme Umgebung gebracht wird;
- nach dem Aufheizen eines kühlen Raumes;
- wenn das Produkt in einem Raum aufgestellt wird, der eine hohe Luftfeuchte aufweist.

Gehen Sie wie folgt vor, um etwaigen Feuchtigkeitsbeschlag zu vermeiden:

1 Stecken Sie das Produkt stets in eine dicht verschließbare Plastiktüte, bevor Sie es in einen anderen Raum bringen. So kann es sich den Raumbedingungen allmählich anpassen.

2 Warten Sie nun ein bis zwei Stunden, bevor Sie das Produkt wieder aus der Plastiktüte nehmen.

Von einer Inbetriebnahme des Produkts in einer sehr staubigen Umgebung ist abzusehen. Staubpartikel und andere Fremdkörper können andernfalls zu ernsthaften Schäden am Produkt führen.

Setzen Sie das Produkt keinen starken Erschütterungen und Vibrationen aus. Dies kann andernfalls zu Schäden an den im Inneren verbauten Komponenten führen.

Lassen Sie Kinder das Produkt nicht unbeaufsichtigt benutzen. Das Verpackungsmaterial darf nicht in die Hände von Kindern gelangen.

Nehmen Sie das Produkt zu Ihrer eigenen Sicherheit nicht während eines Gewitters in Betrieb.

### **Reparaturen**

Nehmen Sie keine eigenständigen Reparaturarbeiten an dem Produkt vor. Eine unsachgemäße Wartung kann zu ernsthaften Verletzungen oder Schäden am Produkt führen. Lassen Sie das Produkt daher ausschließlich von einem autorisierten Kundendienstzentrum in Stand setzen.

Informationen zu autorisierten Kundendienstzentren finden Sie auf der diesem Produkt beiliegenden Garantiekarte.

Entfernen Sie nicht das Typenschild von diesem Produkt, da andernfalls sämtliche Garantieansprüche erlöschen.

### **Stromversorgung**

Verwenden Sie ausschließlich Netzteile, die für dieses Produkt zugelassen wurden (**siehe Technische Daten, Seite 30**). Prüfen Sie, ob die Netzspannung des Netzteils mit der vorhandenen Netzspannung am Aufstellungsort übereinstimmt. Dieses Produkt entspricht dem daran vermerkten Spannungstyp.

Die Steckdose muss sich in der Nähe des Produkts befinden und sollte jederzeit leicht zugänglich sein.

#### **VORSICHT!**

Verwenden Sie zum Ausschalten des Projektors stets die Taste (1)

Nehmen Sie das Produkt vor der Durchführung etwaiger Reinigungsarbeiten stets außer Betrieb und trennen Sie es von der Stromversorgung (**siehe Reinigung, Seite 26**). Verwenden Sie ein weiches, fusselfreies Tuch. Verwenden Sie unter keinen Umständen flüssige, gasförmige oder leicht entflammbare Reinigungsmittel wie Sprays, Scheuermittel, Polituren oder Alkohol. Achten Sie während der Reinigung darauf, dass keine Flüssigkeiten ins Innere des Geräts gelangen.

#### **GEFAHR!**

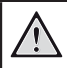

**Gefahr von Augenreizungen!**

Dieses Produkt ist mit einer sehr leistungsstarken LED (Licht emittierende Diode) ausgestattet, die äußerst helles Licht ausstrahlt. Blicken Sie deshalb während des Betriebs nie direkt in die Projektorlinse. Andernfalls können Reizungen oder Schäden der Augen die Folge sein.

## **2 Übersicht**

### **Ansicht von oben**

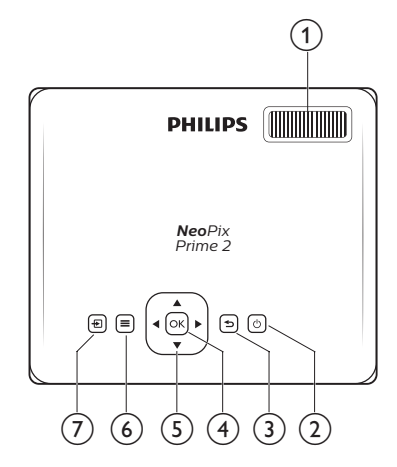

#### a **Einstellregler für die Fokuseinstellung** Passen Sie die Bildschärfe an.

- $\odot$  (b)
	- Mit dieser Taste nehmen Sie den Projektor in Betrieb oder versetzen ihn in den Standby-Modus.
	- Bei eingeschaltetem Projektor, leuchtet die LED-Betriebsanzeige weiß. Befindet sich der Projektor dagegen im Standby-Modus, leuchtet die
		- LED-Betriebsanzeige rot.
- $\odot$

Kehren Sie zum vorherigen Menübildschirm zurück.

 $(4)$  OK

Bestätigen Sie eine vorgenommene Auswahl oder Eingabe.

- e **Navigationstasten**
	- Mit diesen Tasten navigieren Sie durch die verschiedenen Menüpunkte.
	- Drücken Sie im Startmenü die -Taste, um die Schnellwahloptionen aufzurufen, und anschließend die -Taste, um die Schnellwahloptionen wieder auszublenden.
- $\odot$   $\equiv$

Mit dieser Taste rufen Sie per Schnellzugriff die Einstellungsoptionen (z. B. Bild- und Toneinstellungen) auf.

#### $\sigma$   $\overline{+}$

- Rufen Sie die verschiedenen Eingabequellen auf und wählen Sie eine von ihnen aus.
- Mit dieser Taste rufen Sie per Schnellzugriff die Einstellungsoptionen (z. B. Bild- und Toneinstellungen) auf.

### **Vorderansicht**

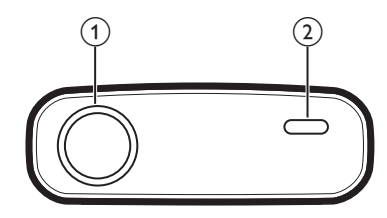

- a **Projektorlinse**
- b **Vorderer IR-Sensor**

### **Seitenansicht**

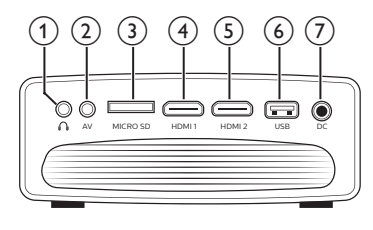

#### $\bigcirc$   $\bigcirc$

3,5-mm-Audioausgang zum Anschließen externer Lautsprecher oder Kopfhörer.

#### $(2)$  AV

3,5-mm-Audio-/Videoeingang: Zum Anschließen an die analogen Audio- und/ oder Composite Video-Buchsen eines Wiedergabegeräts.

#### c **Micro SD-Kartensteckplatz**

Setzen Sie eine Micro SD-Karte ein, um diverse Medieninhalte wiederzugeben.

#### $\overline{4}$  **HDMI1**

Stellen Sie eine Verbindung zum HDMI-Ausgang eines Wiedergabegeräts her.

#### $\odot$ **HDMI2**

Stellen Sie eine Verbindung zum HDMI-Ausgang eines Wiedergabegeräts her.

#### f **USB-Anschluss**

Schließen Sie hierüber einen USB-Datenträger an, um diverse Medieninhalte wiederzugeben.

#### $(7)$  DC

Schließen Sie hier das Netzteil an.

### **Rückansicht**

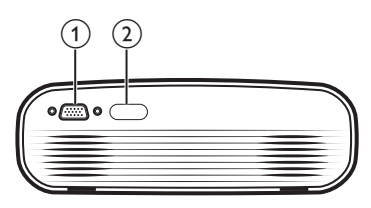

a **VGA-Anschluss**

Stellen Sie hierüber eine Verbindung zu dem VGA-Anschluss Ihres Computers her.

b **Hinterer IR-Sensor**

### **Fernbedienung**

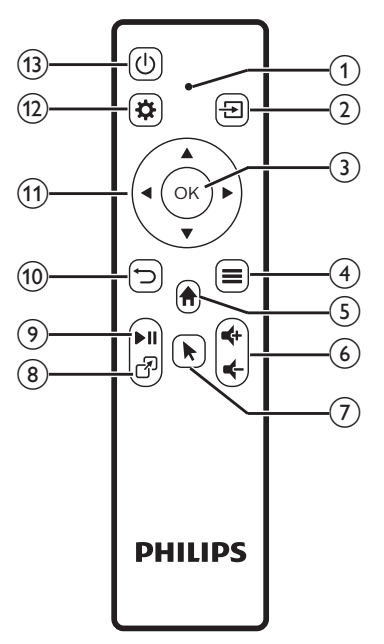

#### a **LED-Betriebsanzeige**

- Bei jedem Druck einer sich auf der Fernbedienung befindlichen Taste leuchtet die LED-Anzeige kurz auf und erlischt dann wieder.
- Leuchtet die LED-Anzeige blau, bedeutet dies, dass die Fernbedienung über Bluetooth mit dem Projektor gekoppelt ist und der Mauszeiger auf der Projektionsfläche eingeblendet werden kann.
- Leuchtet die LED-Anzeige rot, bedeutet dies, dass die Kommunikation zwischen Fernbedienung und Projektor ausschließlich

über Infrarotsignale erfolgt und der Mauszeiger nicht eingeblendet werden kann.

#### $\Omega$   $\overline{P}$

- Rufen Sie die verschiedenen Eingabequellen auf und wählen Sie eine von ihnen aus.
- Mit dieser Taste rufen Sie per Schnellzugriff die Einstellungsoptionen (z. B. Bild- und Toneinstellungen) auf.

#### <sub>3</sub> OK

Bestätigen Sie eine vorgenommene Auswahl oder Eingabe.

#### $\circ$   $\equiv$

- Wenn Sie Apps durchsuchen, erhalten Sie Zugriff auf weitere Optionen.
- Wenn Sie Medieninhalte wiedergeben, erhalten Sie Zugriff auf weitere Optionen.

#### $\odot$   $\blacksquare$

- Hierüber rufen Sie das Startmenü auf.
- $6)$ **d** $+$ /**d**

Erhöhen oder verringern Sie den Lautstärkepegel.

#### $\sigma$

Aktivieren oder deaktivieren Sie den Mauszeiger auf der Projektionsfläche.

#### ®ි ලි

Mit dieser Taste können Sie schnell zwischen den Anzeigebildschirmen verschiedener Apps wechseln.

 $(9)$   $\blacktriangleright$ II

Starten bzw. pausieren Sie die Wiedergabe oder setzen Sie sie fort.

 $\circledcirc$ 

Kehren Sie zum vorherigen Menübildschirm zurück.

#### k **Navigationstasten**

- Mit diesen Tasten navigieren Sie durch die verschiedenen Menüpunkte.
- Drücken Sie im Startmenü die -Taste, um die Schnellwahloptionen aufzurufen, und anschließend die  $\blacktriangledown$ -Taste, um die Schnellwahloptionen wieder auszublenden.

#### $\circledR$

Mit dieser Taste rufen Sie per Schnellzugriff die Einstellungsoptionen (z. B. Bild- und Toneinstellungen) auf.

 $(1)$ 

Mit dieser Taste nehmen Sie den Projektor in Betrieb oder versetzen ihn in den Standby-Modus.

## **3 Erstmalige Inbetriebnahme**

### **Aufstellung**

Zur Aufstellung bzw. Montage des Projektors stehen Ihnen vier verschiedene Optionen zur Verfügung. Befolgen Sie die nachstehend aufgeführten Anweisungen, um den Projektor ordnungsgemäß zu positionieren.

#### **Hinweis**

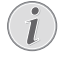

Erwerben Sie für die Deckenmontage eine von einem Fachmann für Montagearbeiten empfohlene Projektorhalterung und befolgen Sie die beiliegenden Anweisungen.

Vergewissern Sie sich vor dem Befestigen an der Decke, dass das Deckenmaterial für das Gewicht des Projektors und der Halterung ausgelegt ist.

Das Produkt ist hierbei stets unter sorgfältiger Einhaltung der Montageanweisungen an der Decke anzubringen und sicher zu befestigen. Eine unsachgemäße Deckenmontage kann zu Unfällen, ernsthaften Verletzungen oder Sachschäden führen.

#### *Tisch (Projektion von vorne)*

1 Stellen Sie den Projektor auf einen vor der Projektionsfläche positionierten Tisch. Hierbei handelt es sich um die gebräuchlichste Methode, mit der sich der Projektor schnell aufstellen und bei Bedarf einfach transportieren lässt.

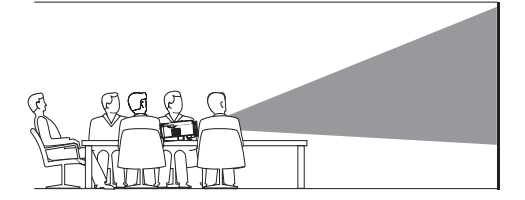

2 Drücken Sie dann im Startmenü auf um die Schnellwahloptionen aufzurufen. Wählen Sie das  $\clubsuit$  -Symbol in der oberen rechten Ecke des Startmenüs. Drücken Sie auf **OK** und navigieren Sie dann zu *Projection Image Setting - Projection Mode - Front - Desktop* (Einstellungen des Projektionsbildes - Projektionsmodus - Vorne - Arbeitsplatz).

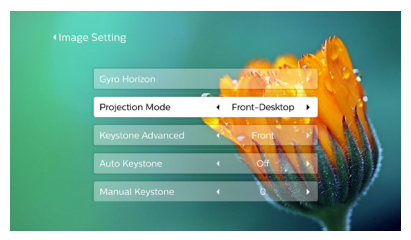

#### *Decke (Projektion nach vorne)*

1 Bringen Sie den Projektor mit der Oberseite nach oben so an der Decke an, dass dieser sich vor der Projektionsfläche befindet. Für die Deckenmontage ist eine separat erhältliche Halterung für den Projektor erforderlich.

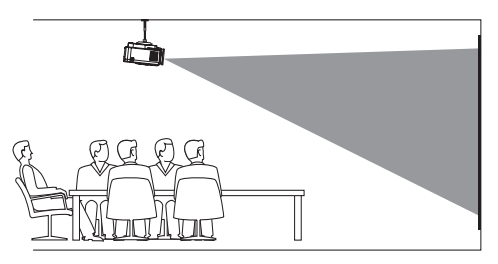

2 Richten Sie anschließend das Projektionsbild ordnungsgemäß aus. Drücken Sie dann im Startmenü auf ▲. um die Schnellwahloptionen aufzurufen. Wählen Sie das  $\ddot{x}_3$ -Symbol in der oberen rechten Ecke des Startmenüs. Drücken Sie auf **OK** und navigieren Sie dann zu *Projection Image Setting - Projection Mode - Front - Ceiling* (Einstellungen des Projektionsbildes - Projektionsmodus - Vorne - Decke).

#### *Tisch (Projektion von hinten)*

1 Stellen Sie den Projektor auf einen hinter der Projektionsfläche positionierten Tisch. Hierzu wird eine separat erhältliche Rückprojektionswand benötigt.

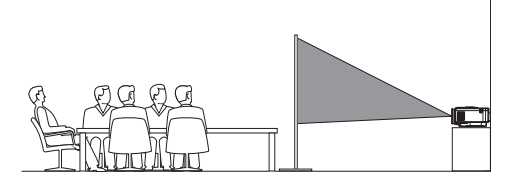

2 Richten Sie anschließend das Projektionsbild ordnungsgemäß aus. Drücken Sie dann im Startmenü auf A. um die Schnellwahloptionen aufzurufen. Wählen Sie das  $\mathcal{B}_{\alpha}$ -Symbol in der oberen rechten Ecke des Startmenüs. Drücken Sie auf **OK** und navigieren Sie dann zu *Projection Image Setting - Projection Mode - Rear - Desktop* (Einstellungen des Projektionsbildes - Projektionsmodus - Hinten - Arbeitsplatz).

#### *Decke (Projektion von hinten)*

1 Bringen Sie den Projektor mit der Oberseite nach oben so an der Decke an, dass dieser sich hinter der Projektionsfläche befindet. Für die Deckenmontage hinter der Projektionsfläche ist eine separat erhältliche Halterung für den Projektor und eine spezielle Rückprojektionswand erforderlich.

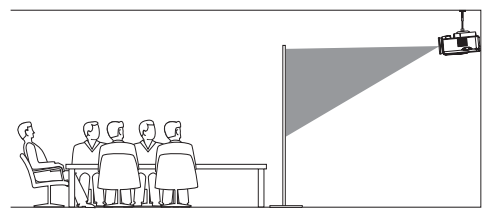

2 Richten Sie anschließend das Projektionsbild ordnungsgemäß aus. Drücken Sie dann im Startmenü auf ▲. um die Schnellwahloptionen aufzurufen. Wählen Sie das  $\ddot{\mathcal{R}}_2$ -Symbol in der oberen rechten Ecke des Startmenüs. Drücken Sie auf **OK** und navigieren Sie dann zu *Projection Image Setting - Projection Mode - Rear - Ceiling* (Einstellungen des Projektionsbildes - Projektionsmodus - Hinten - Decke).

### **Anschließen der Stromversorgung**

#### **VORSICHT!**

- Verwenden Sie zum Ein- und Ausschalten des Projektors stets die Taste  $(1)$ .
- 1 Nehmen Sie das mitgelieferte Netzkabel zur Hand und wählen Sie den passenden Netzstecker (EU, GB, US, CH).
- 2 Schließen Sie nun das Netzteil über das Netzkabel an der DC-Buchse des Projektors und anschließend an eine sich in der Nähe befindliche Steckdose an.
	- Die LED am Projektor beginnt daraufhin rot zu leuchten.

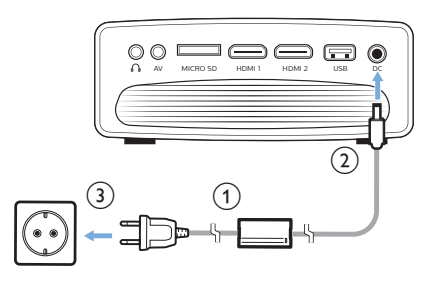

### **Inbetriebnahme der Fernbedienung**

#### **VORSICHT!**

Die unsachgemäße Verwendung der Batterien kann zu Überhitzung, Explosion, Brandgefahr und Verletzungen führen. Auslaufende Batterien können die Fernbedienung beschädigen.

Setzen Sie die Fernbedienung keiner direkten Sonneneinstrahlung aus.

Sehen Sie davon ab, die Batterien zu verformen, zu zerlegen oder aufzuladen.

Vermeiden Sie den Kontakt mit offenen Flammen und Wasser.

Aufgebrauchte Batterien sind unverzüglich zu ersetzen.

Nehmen Sie die Batterien bei längerem Nichtgebrauch stets aus der Fernbedienung.

- 1 Öffnen Sie das Batteriefach.
- 2 Legen Sie nun die im Lieferumfang enthaltenen Batterien (Typ AAA) unter Berücksichtigung der angegebenen Polarität (+/-) ein.
- 3 Verschließen Sie das Batteriefach anschließend wieder.

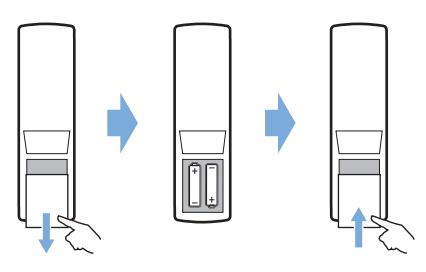

• Richten Sie die Fernbedienung bei der Verwendung im Infrarotbetrieb auf den sich am Projektor befindlichen IR-Sensor und vergewissern Sie sich, dass sich zwischen der Fernbedienung und dem IR-Sensor keine Gegenstände befinden.

### **Inbetriebnahme und Einrichtung**

- 1 Drücken Sie auf  $(1)$ , um den Projektor einzuschalten. Die LED-Betriebsanzeige am Projektor wechselt daraufhin von rot auf weiß.
- Möchten Sie den Projektor ausschalten, drücken Sie zweimal auf (1). Die LED-Betriebsanzeige am Projektor wechselt daraufhin von weiß auf rot.
- Der Abstand zwischen Projektor und Projektionsfläche bestimmt die tatsächliche Größe des projizierten Bildes.

#### **Anpassen der Größe des Projektionsbildes**

Die Größe der Projektionsfläche (bzw. des projizierten Bildes) wird durch den Abstand zwischen der Linse des Projektors und der Projektionsfläche bestimmt.

Dieser Projektor kann in einem Abstand von 80 bis 200 cm zur Projektionsfläche aufgestellt bzw. montiert werden und erzeugt so ein 20 bis 80 Zoll großes Projektionsbild.

#### **Verwenden der digitalen Zoomfunktion**

Mit der digitalen Zoomfunktion haben Sie die Möglichkeit, die Größe des Projektionsbildes auf 60 % der ursprünglichen Größe zu reduzieren.

1 Drücken Sie die  $\bigotimes$ -Taste auf der Fernbedienung, um die Einstellungsoptionen aufzurufen. Navigieren Sie dann zum Menüpunkt *Geometry Corrections - Digital Zoom* (Geometriekorrektur - Digitaler Zoom). Alternativ können Sie auch wie folgt auf die digitale Zoomfunktion zugreifen: Drücken Sie dann im Startmenü auf A, um die Schnellwahloptionen aufzurufen. Wählen Sie dann das  $\ddot{\mathcal{B}}_{3}$ -Symbol in der oberen rechten Ecke des Startmenüs. Drücken Sie auf **OK** und navigieren zu *Projection Image Setting - Digital Zoom* (Einstellungen des Projektionsbildes - Digitaler Zoom).

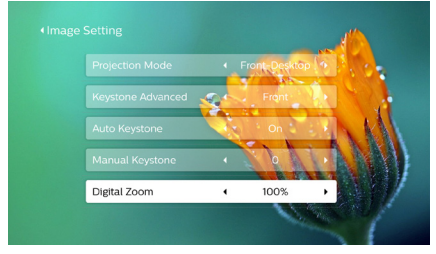

2 Verwenden Sie anschließend die Tasten </a> </a>, um die Größe des Projektionsbildes auf einen Skalierungswert zwischen 60 % und 100 % anzupassen.

#### **Anpassen der Höhe des Projektionsbildes**

Drehen Sie zum Anpassen der Höhe des Projektionsbildes den sich unten am Projektor befindlichen Winkeleinstellregler, nachdem Sie den Projektor auf dem Tisch positioniert haben.

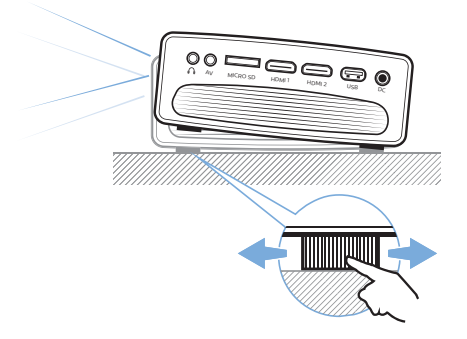

### **Einstellen der Bildschärfe**

Drehen Sie dann den sich oben auf dem Projektor befindlichen Regler für die Fokuseinstellung, um die Bildschärfe anzupassen.

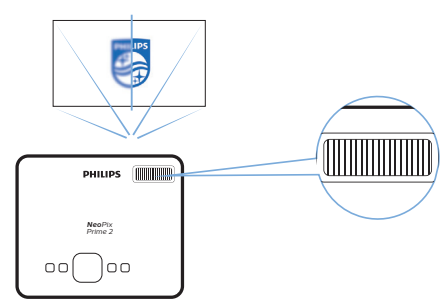

### **Korrektur des Projektionsbildes**

#### **Automatische Trapezkorrektur**

Aktivieren Sie die automatische Trapezkorrektur, damit das Projektionsbild automatisch in eine optimale, rechteckige Form gebracht wird.

- 1 Drücken Sie dann im Startmenü auf  $\blacktriangle$ um die Schnellwahloptionen aufzurufen. Wählen Sie dann das  $\mathcal{B}_2$ -Symbol in der oberen rechten Ecke des Startmenüs und drücken Sie auf **OK**, um die Systemeinstellungen aufzurufen.
- Navigieren Sie anschließend zum Menüpunkt *Projection Image Setting - Gyro Horizon* (Einstellungen des Projektionsbildes - Künstlicher Horizont). Führen Sie die Kalibrierung durch, um eine optimale horizontale Projektion zu erzielen.
- Wählen Sie dann *Projection Image Setting - Auto Keystone - On* (Einstellungen des Projektionsbildes - Automatische Trapezkorrektur - Ein). Die Korrektur des Projektionsbildes wird daraufhin automatisch vorgenommen. Stellen Sie sicher, dass Sie die Option *Projection Image Setting - Keystone Advanced - Front* (Einstellungen des Projektionsbildes - Erweiterte Trapezkorrektur - Vorne) ausgewählt haben, bevor Sie die Option *Auto Keystone* (Automatische Trapezkorrektur) aktivieren.

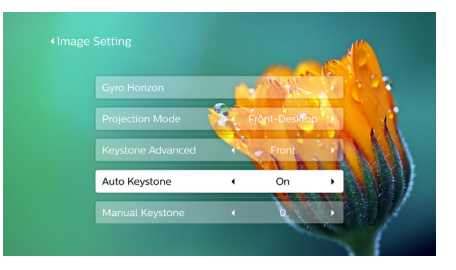

#### **Manuelle Trapezkorrektur**

Hiermit lässt sich ein verzerrtes Bild manuell in eine rechteckige Form bringen.

1 Drücken Sie die  $\bigotimes$ -Taste auf der Fernbedienung, um die Einstellungsoptionen aufzurufen. Navigieren Sie dann zum Menüpunkt *Geometry Corrections - Manual* (Geometriekorrektur - Manuell). Alternativ können Sie auch wie folgt auf die Funktion zur manuellen Korrektur des Projektionsbildes zugreifen: Drücken Sie dann im Startmenü auf A, um die Schnellwahloptionen aufzurufen. Wählen Sie dann das  $\mathcal{B}_2$ -Symbol in der oberen rechten Ecke des Startmenüs. Drücken Sie auf **OK** und navigieren zu *Projection Image Setting - Manual Keystone* (Einstellungen des Projektionsbildes - Manuelle Trapezkorrektur).

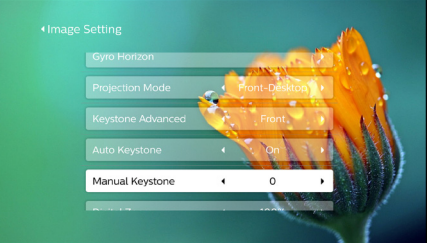

Stellen Sie sicher, dass Sie die Option *Projection Image Setting - Keystone Advanced - Front* (Einstellungen des Projektionsbildes - Erweiterte Trapezkorrektur - Vorne) ausgewählt haben, bevor Sie die Option *Manual Keystone* (Manuelle Trapezkorrektur) aktivieren.

2 Verwenden Sie anschließend die Tasten / , um das Projektionsbild in die gewünschte Form zu bringen.

#### **Benutzerdefinierte Korrektur (4-Ecken-Korrektur)**

Sie können die Bildform durch eine Neuausrichtung der vier Ecken des Projektionsbildes auch manuell anpassen. Auf diese Weise können Sie auch eine eventuelle rechts- oder linkslastige Lage des Projektors ausgleichen.

1 Drücken Sie die **D**-Taste auf der Fernbedienung, um die Einstellungsoptionen aufzurufen. Navigieren Sie dann zum Menüpunkt *Geometry Corrections - 4-Corner* (Geometriekorrektur - 4-Ecken-Korrektur). Alternativ können Sie auch wie folgt auf die 4-Ecken-Korrektur zugreifen: Drücken Sie dann im Startmenü auf  $\blacktriangle$ , um die Schnellwahloptionen aufzurufen. Wählen Sie das  $\mathcal{B}_a$ -Symbol in der oberen rechten Ecke des Startmenüs. Drücken Sie auf **OK** und navigieren Sie dann zu *Projection Image Setting - Keystone Advanced - Side* (Einstellungen des Projektionsbildes - Erweiterte Trapezkorrektur - Seite) (nicht *Front* (Vorne)).

Wählen Sie anschließend im Menübildschirm *Projection Image Setting* (Einstellungen des Projektionsbildes) die Option *Manual Keystone* (Manuelle Trapezkorrektur), um die 4-Ecken-Korrektur vorzunehmen.

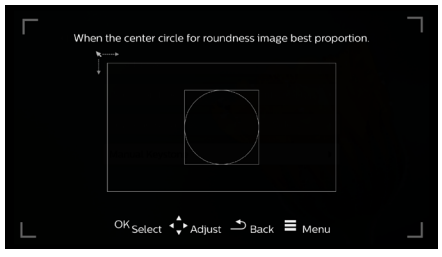

- 2 Haben Sie die Benutzeroberfläche der 4-Ecken-Korrektur aufgerufen, drücken Sie zunächst auf **OK**, um die jeweilige Bildecke auszuwählen. Drücken Sie anschließend auf  $\blacktriangleleft$  zur Anpassung der Werte für die horizontale Position bzw. auf  $\triangle/\blacktriangledown$  zur Anpassung der Werte für die vertikale Position. Wiederholen Sie diese Schritte bei Bedarf, um auch die Positionen der anderen Bildecken anzupassen.
- 3 Möchten Sie die Trapezkorrektur wieder verlassen, drücken Sie moder

### **Grundlegende Einrichtung und Bedienung**

### **Schritt 1: Festlegen der Sprache**

1 Drücken Sie dann im Startmenü auf A um die Schnellwahloptionen aufzurufen. Wählen Sie dann das  $\mathcal{B}_2$ -Symbol in der oberen rechten Ecke des Startmenüs. Drücken Sie auf **OK** und navigieren zum Menüpunkt *Language Setting* (Spracheinstellungen). Verwenden Sie nun die sich auf der Fernbedienung befindlichen **Navigationstasten**, um Änderungen vorzunehmen, und bestätigen Sie Ihre Auswahl mit **OK**.

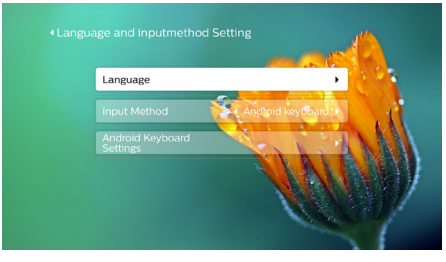

- *• Language* (Sprache): Wählen Sie hier die gewünschte Sprache für die Bildschirmmenüs aus.
- *• Input Method* (Eingabemethode): Hier können Sie die gewünschte Tastatureingabemethode festlegen.
- *• Android Keyboard Settings* (Einstellungen der Android-Bildschirmtastatur): Passen Sie die Einstellungen der Android-Tastatur Ihren Vorlieben an.

### **Schritt 2: Aktivieren des Mauszeigers auf der Projektionsfläche**

Aktivieren Sie den Mauszeiger auf der Projektionsfläche, um nicht mehr auf die **Navigationstasten** der Fernbedienung angewiesen zu sein. Der Mauszeiger ist nützlich, wenn Sie Text über eine Bildschirmtastatur eingeben wollen, im Internet surfen oder bestimmte Apps verwenden.

Bevor sich der Mauszeiger jedoch verwenden lässt, müssen Sie zunächst einmal die Fernbedienung mit dem Projektor koppeln.

1 Rufen Sie dazu die Bluetooth-Einstellungen auf.

Drücken Sie dann im Startmenü auf  $\blacktriangle$  um die Schnellwahloptionen aufzurufen. Verwenden Sie dann die sich auf der Fernbedienung befindlichen **Navigationstasten** und wählen Sie die Menüoption *Bluetooth* (Bluetooth), um die Bluetooth-Einstellungen aufzurufen. Vorausgesetzt, dass die Bluetooth-Funktion noch nicht aktiviert wurde, aktivieren Sie nun die Option *Bluetooth ON/OFF* (Bluetooth EIN/AUS).

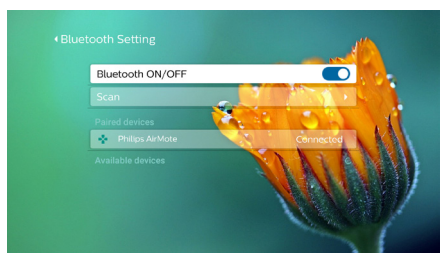

- 2 Halten Sie anschließend die sich auf der Fernbedienung befindlichen Tasten und  $\blacktriangleright$  fünf Sekunden lang gedrückt. Die Fernbedienung und der Projektor werden daraufhin automatisch miteinander gekoppelt. In der Liste der gekoppelten Geräte, die sich ebenfalls in den Bluetooth-Einstellungen finden lässt, wird die Fernbedienung nun unter der Bezeichnung *"Philips AirMote"* angezeigt.
- Nach erfolgreicher Kopplung der Fernbedienung mit dem Projektor blinkt die LED-Anzeige auf der Fernbedienung bei jedem Tastendruck kurz blau auf.

#### **Verwenden des Mauszeigers auf der Projektionsfläche**

- 1 Drücken Sie nach erfolgreicher Kopplung der Fernbedienung mit dem Projektor auf an der Fernbedienung, um den Mauszeiger auf der Projektionsfläche anzuzeigen oder zu verstecken.
- 2 Erscheint der Mauszeiger (kreisförmiger Cursor) auf der Projektionsfläche, halten Sie die Fernbedienung in die Luft und bewegen Sie sie, damit der Mauszeiger ihren Bewegungen folgend über die Projektionsfläche wandert.
- 3 Drücken Sie anschließend die **OK**-Taste auf der Fernbedienung, um Ihre Auswahl zu bestätigen.

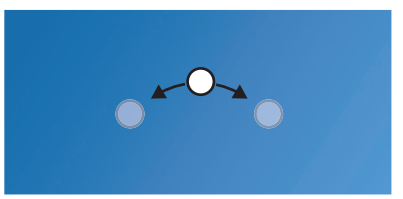

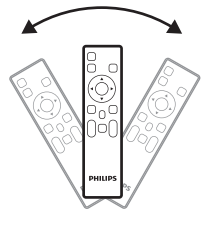

### **Schritt 3: Einrichten des WLAN-Netzwerks**

Richten Sie das WLAN-Netzwerk ein, um Zugriff auf Online-Anwendungen und die Screen Mirroring-Funktion (Bildschirmspiegelung) zu erhalten.

#### **Das benötigen Sie dafür:**

- Einen Wi-Fi-Router
- Zum Erzielen der bestmöglichen Übertragungsleistung und Abdeckung empfehlen wir die Verwendung eines 802.11n-Routers ("WLAN 4") und 5-GHz-Frequenzbands.
- 1 Rufen Sie die WLAN-Einstellungen auf. Drücken Sie dann im Startmenü auf  $\blacktriangle$ , um die Schnellwahloptionen aufzurufen. Verwenden Sie dann die sich auf der Fernbedienung befindlichen **Navigationstasten** und wählen Sie die Menüoption WiFi (WLAN), um die WLAN-Einstellungen aufzurufen. Vorausgesetzt, dass die WLAN-Funktion noch nicht aktiviert wurde, aktivieren Sie nun die Option WLAN EIN/AUS.

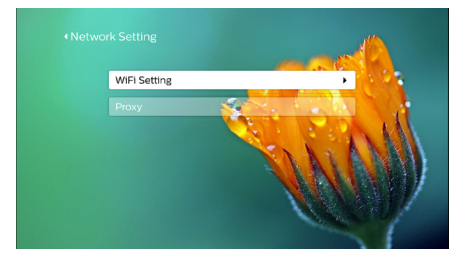

- 2 Wählen Sie anschließend den Namen Ihres Netzwerks aus der Liste der verfügbaren WLAN-Netzwerke. Daraufhin wird Ihnen das Eingabefeld für den WLAN-Schlüssel und die Bildschirmtastatur eingeblendet.
	- Zur Eingabe des WLAN-Schlüssels können Sie entweder die Navigationstasten der Fernbedienung oder den auf der Projektionsfläche darstellbaren Mauszeiger verwenden (**siehe Schritt 2: Aktivieren des Mauszeigers auf der Projektionsfläche, Seite 12**).
- 3 Wählen Sie nach Eingabe des Netzwerkkennworts die auf der Projektionsfläche angezeigte Schaltfläche *Connect* (Verbinden), um die Wi-Fi-Einrichtung abzuschließen.

## **4 Verwenden des Startmenüs**

Über das Startmenü können Sie ganz unkompliziert auf eine Vielzahl von Internetanwendungen, die Einstellungen und weitere nützliche Funktionen des Projektors zugreifen.

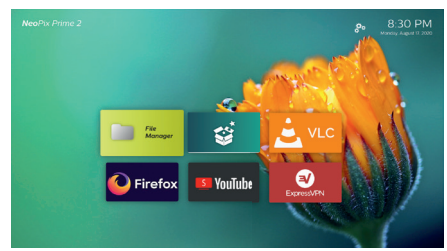

### **Schnellwahloptionen**

Der Projektor verfügt über Schnellwahloptionen, die sich auf Wunsch oben rechts im Startmenü einblenden lassen. Für das Aufrufen der Schnellwahloptionen stehen Ihnen zwei verschiedene Herangehensweisen zur Auswahl:

- Drücken Sie im Startmenü auf die sich auf der Fernbedienung befindliche A-Taste, um die Schnellwahloptionen einzublenden. Möchten Sie, dass die Schnellwahloptionen wieder ausgeblendet werden, drücken Sie auf die sich auf der Fernbedienung befindliche -Taste.
- Alternativ können Sie auch den Mauszeiger aktivieren und ihn über die im Startmenü angezeigte Liste mit den Apps bewegen. Die Schnellwahloptionen werden daraufhin ebenfalls eingeblendet.

Möchten Sie, dass die Schnellwahloptionen wieder ausgeblendet werden, bewegen Sie den Mauszeiger einfach wieder in einen Bereich unterhalb der Optionen.

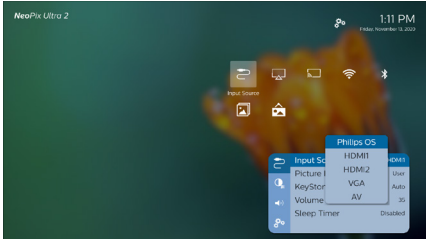

### **Einfache Einrichtung**

Wählen Sie das Einstellungen-Symbol aus der sich im Startmenü angezeigten App-Liste, um die nachstehend aufgeführten Einstellungen vorzunehmen:

- Auswählen der Sprache und der Zeitzone
- Aktivieren des Mauszeigers auf der Projektionsfläche
- Einrichten des WLAN-Netzwerks

Im Abschnitt "Grundlegende Einrichtung und Bedienung" finden Sie ausführliche Informationen zur Einrichtung.

### **Zugriff auf das Online-Angebot**

Im Startmenü stehen Ihnen einige bereits vorinstallierte Internetanwendungen zur Verfügung.

• Vergewissern Sie sich jedoch vor dem Zugriff auf die Anwendungen zunächst einmal, dass Ihr Projektor mit dem Internet verbunden ist.

Drücken Sie dazu im Startmenü auf ▲. um die Schnellwahloptionen aufzurufen, und verwenden Sie die **Navigationstasten**, um die Menüoption *WiFi* (Wi-Fi) auszuwählen.

- Verwenden Sie nun die sich auf der Fernbedienung befindlichen **Navigationstasten**, um zwischen den verschiedenen Anwendungen zu wählen und die **OK**, um die gewünschte Anwendung zu öffnen.
- Möchten Sie eine Anwendung deinstallieren, dann können Sie dies, indem Sie nach dem Auswählen der gewünschten Anwendung durch Drücken der sich auf der Fernbedienung befindlichen =- Taste auf die Option *Uninstall* (Deinstallieren) zugreifen.

#### **Hinweis**

Neue Anwendungen (Apps) werden bei einer Aktualisierung der Firmware automatisch auf dem Projektor installiert (**sieheAktualisieren der Software, Seite 26**).

### **Anpassen des Hintergrundbildes im Startmenü**

- 1 Drücken Sie im Startmenü auf die sich auf der Fernbedienung befindliche -Taste, um die Schnellwahloptionen einzublenden.
- 2 Navigieren Sie dann mit den **Navigationstasten** auf der Fernbedienung zur Menüoption *Change Wallpape* (Hintergrundbild ändern). Verwenden Sie die Tasten  $\blacktriangleleft$ , um ein zuvor gespeichertes Bild als Hintergrund für den Startbildschirm festzulegen. Drücken Sie **OK**, um Ihre Auswahl zu bestätigen.

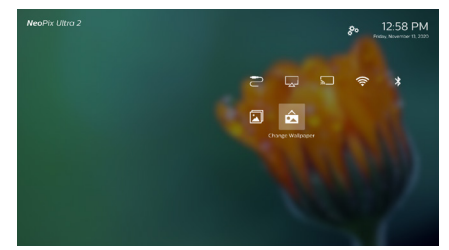

### **Navigation auf der Projektionsfläche und Bildschirmtastatur als Eingabemethode**

Der Projektor bietet verschiedene alternative Methoden, mit denen Sie über die Projektionsfläche navigieren und Text eingeben können.

### **Verwendung der AirMote-Steuerung**

Bevor diese Funktion verwendet werden kann, müssen Sie sich vergewissern, dass die Fernbedienung mit dem Projektor zum Zwecke der AirMote-Steuerung gekoppelt ist (**siehe Schritt 2: Aktivieren des Mauszeigers auf der Projektionsfläche, Seite 12**).

### **Verwendung einer kabelgebundenen Tastatur/Maus**

- Schließen Sie dazu einfach den USB-A-Stecker Ihrer kabelgebundenen Maus oder Tastatur an den **USB**-Anschluss des Projektors an.
- Anschließend können Sie die Tasten auf der Tastatur genau wie bei der Bedienung eines Computers zur Navigation auf der Projektionsfläche, Auswahl und Texteingabe verwenden.
- Die Tasten der Maus dienen zur Navigation und Auswahl.

### **Verwendung einer/eines bluetoothfähigen Tastatur/ Maus/Gamepads**

- 1 Führen Sie die nachstehend aufgeführten Schritte aus, um Ihre/Ihr Bluetooth-Tastatur, -Maus oder -Gamepad mit dem Projektor zu koppeln:
	- Drücken Sie dann im Startmenü auf  $\blacktriangle$ , um die Schnellwahloptionen aufzurufen. Verwenden Sie die sich auf der Fernbedienung befindlichen **Navigationstasten** und wählen Sie die Menüoption *Bluetooth*, um die Bluetooth-Einstellungen aufzurufen. Vorausgesetzt, dass die Bluetooth-Funktion noch nicht aktiviert wurde, aktivieren Sie nun die Option *Bluetooth ON/OFF* (Bluetooth EIN/AUS).

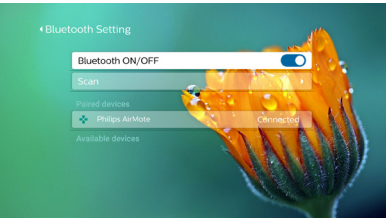

Wählen Sie anschließend in der Benutzeroberfläche der *Bluetooth*-Einstellungen den Namen Ihrer/Ihrer Tastatur, Maus oder Gamepads, die alle bluetoothfähig sein müssen, aus der Liste der verfügbaren Bluetooth-Geräte.

2 Nach erfolgreicher Kopplung können Sie das jeweilige Gerät zur Bedienung des Projektors verwenden.

## **5 Anschließen von Wiedergabegeräten**

#### **Hinweis**

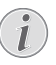

Stellen Sie zunächst einmal sicher, dass alle Geräte von der Stromversorgung getrennt sind, bevor Sie Verbindungen zu diesen herstellen oder bestehende Verbindungen ändern.

### **Anschließen von Geräten über HDMI**

Schließen Sie ein Wiedergabegerät (z. B. einen Blu-ray-Player, eine Spielekonsole, eine Videokamera, eine Digitalkamera oder einen PC) an den HDMI-Anschluss des Projektors an. Bei dieser Verbindung wird das Bild auf der Projektionsfläche angezeigt und der Ton über den Projektor wiedergegeben.

1 Nehmen Sie ein HDMI-Kabel zur Hand und verbinden Sie es mit dem **HDMI 1**- oder **HDMI 2**-Anschluss des Projektors und dem HDMI-Ausgang am Wiedergabegerät.

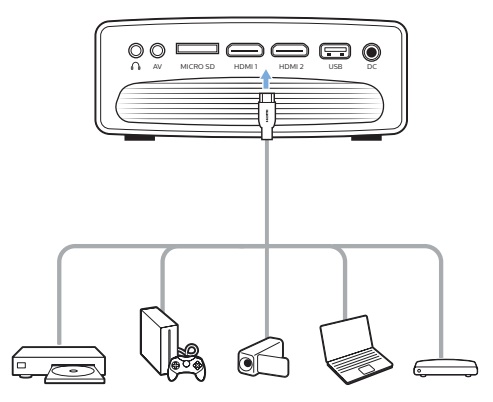

2 Drücken Sie auf  $\frac{1}{\sqrt{2}}$ , um die Liste der Eingangsquellen anzuzeigen, und wählen Sie anschließend *HDMI 1* oder *HDMI 2*.

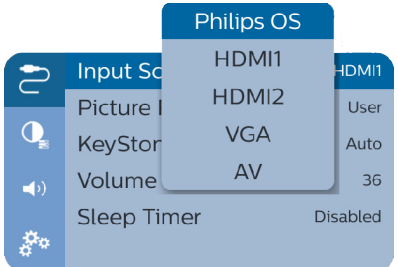

### **Anschließen von Geräten über AV**

Schließen Sie ein Wiedergabegerät (z. B. einen DVD-Spieler, eine Spielekonsole, eine Videokamera oder eine Digitalkamera) an den AV-Anschluss des Projektors an. Bei dieser Verbindung wird das Bild auf der Projektionsfläche angezeigt und der Ton über den Projektor wiedergegeben.

1 Nehmen Sie dazu ein RCA-Kabel (Cinch) mit 3,5-mm-Stecker zur Hand und schließen Sie das eine Ende an den **AV**-Anschluss (3,5 mm) des Projektors und das andere Ende an die analogen Audioausgangsbuchsen (rot und weiß) und/ oder an den Composite Video-Ausgang (FBAS) eines Wiedergabegeräts an.

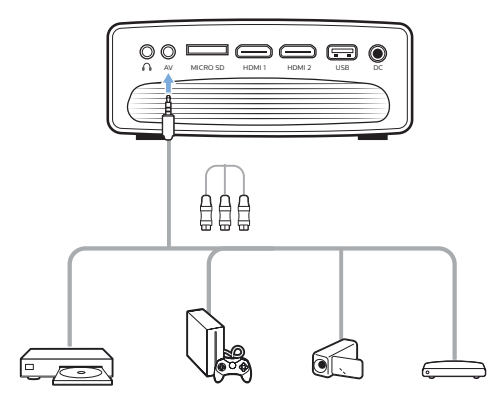

2 Drücken Sie dann - um die Liste der Eingangsquellen anzuzeigen, und wählen Sie *AV*.

### **Anschließen eines Computers über VGA**

Schließen Sie einen Computer (z. B. einen Desktop-PC oder Laptop) an den Projektor an. Bei dieser Verbindung wird das Bild auf der Projektionsfläche angezeigt.

#### **Hinweis**

Bei vielen Laptops wird der externe Videoausgang nicht automatisch aktiviert, wenn Sie ein zweites Anzeigegerät wie einen Projektor anschließen. Lesen Sie in der Bedienungsanleitung Ihres Laptops nach, wie sich der externe Videoausgang manuell aktivieren lässt.

1 Nehmen Sie ein VGA-Kabel zur Hand und verbinden Sie es mit dem **VGA**-Anschluss des Projektors und dem VGA-Ausgang eines Computers.

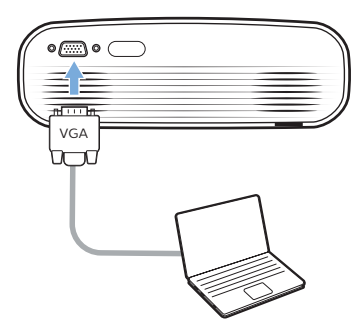

2 Stellen Sie an Ihrem Computer anschließend die korrekte Bildschirmauflösung ein und übertragen Sie das VGA-Signal auf einen externen Monitor oder, wie in diesem Fall, auf die Projektionsfläche des Projektors. Im Folgenden sind die unterstützten Auflösungen aufgelistet:

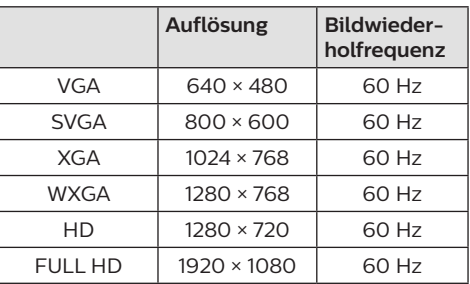

3 Drücken Sie - um die Liste der Eingangsquellen anzuzeigen, und wählen Sie *VGA*.

### **Anschließen externer Lautsprecher oder Kopfhörer**

Schließen Sie externe Lautsprecher oder einen Kopfhörer an den Projektor an. Bei dieser Verbindung wird der vom Projektor ausgegebene Ton über die externen Lautsprecher oder den Kopfhörer wiedergegeben.

#### **GEFAHR!**

#### **Gefahr von Hörschäden!**

Verringern Sie vor dem Anschließen der Kopfhörer stets zuerst die Lautstärke am Projektor.

Verwenden Sie den Projektor nicht über einen längeren Zeitraum bei hoher Lautstärke. Dies gilt insbesondere bei der Verwendung von Kopfhörern. Andernfalls können Hörschäden entstehen.

- 1 Nehmen Sie ein 3,5-mm-Audiokabel zur Hand und schließen Sie das eine Ende an den  $\bigcap$ -Anschluss des Projektors und das andere Ende an den analogen Audioeingang (3,5-mm-Buchse oder rote und weiße Buchse) des externen Lautsprechers. Stattdessen können Sie natürlich auch einfach einen Kopfhörer an den  $\Omega$ -Anschluss des Projektors anschließen.
	- Die Lautsprecher des Projektors werden automatisch deaktiviert, sobald externe Lautsprecher oder Kopfhörer an den Projektor angeschlossen werden.

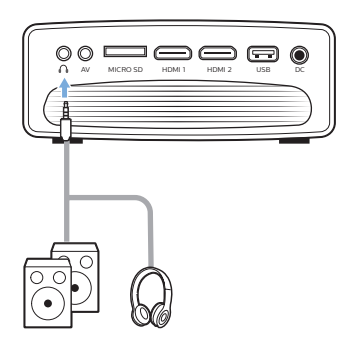

2 Verwenden Sie nach dem Anschließen der Kopfhörer die zur Anpassung des Lautstärkepegels vorgesehenen Tasten auf der Fernbedienung, um die Lautstärke auf einen angenehmen Pegel einzustellen.

## **6 Verwenden von Speichermedien**

Über den Projektor können Sie auf Bild-, Audio- und Videodateien, die lokal oder auf einem verbundenen Netzwerkgerät gespeichert sind, zugreifen und diese anzeigen bzw. wiedergeben.

- 1 Schließen Sie zunächst einen USB-Datenträger an den **USB**-Anschluss des Projektors an.
	- Stattdessen können Sie auch eine Micro SD-Karte in den sich am Projektor befindlichen **MICRO SD**-Kartensteckplatz einsetzen.

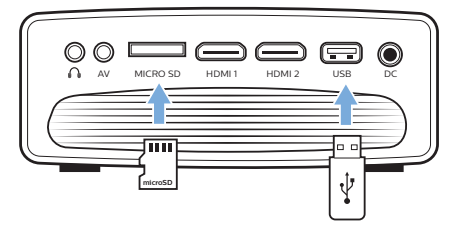

- 2 Wählen Sie nun das Symbol des Dateimanagers im Startmenü aus, um auf die gespeicherten Dateien zuzugreifen.
- 3 Wählen Sie dann zwischen dem lokalen Speicher/angeschlossenen Speichermedium oder einem verbundenen Netzwerkgerät.
- Wenn Sie den lokalen Speicher wählen, werden Sie gefragt, ob Sie auf den internen Speicher oder das angeschlossene Speichermedium (z. B. ein USB-Stick, eine Festplatte, eine Videokamera oder eine Digitalkamera) zugreifen wollen.
- Haben Sie das Netzwerkgerät ausgewählt, sollten Sie sich vergewissern, dass eine Verbindung zum WLAN-Netzwerk besteht und das der Zugriff auf ein gemeinsam genutztes Netzwerkgerät möglich ist.
- 4 Die verfügbaren Inhalte werden Ihnen daraufhin im Datei-Browser aufgelistet. Verwenden Sie nun die sich auf der Fernbedienung befindlichen **Navigationstasten**, um zwischen den verschiedenen Inhalten zu wählen und die **OK**-Taste, um die gewünschte Datei zu öffnen.

### **Wiedergeben eines sich auf dem Speichermedium befindlichen Videos**

- Navigieren Sie in dem angezeigten Dateibrowser zu dem gewünschten Ordner auf dem Speichermedium.
- 2 Beachten Sie, dass sich das auf der linken Seite des Dateibrowsers befindliche Video-Symbol ausgewählt sein muss, um auf die Videodateien zugreifen zu können. Wählen Sie dann eine Videodatei und drücken Sie **OK**, um das Video abzuspielen.
- 3 Bei der Wiedergabe wird Ihnen im unteren Bereich der Projektionsfläche eine Leiste mit den Symbolen für die Wiedergabesteuerung eingeblendet. Durch Drücken der =-Taste können Sie die Leiste bei Bedarf ein- oder ausblenden.
	- Verwenden Sie die Tasten </a> Auf der Fernbedienung, um eines der Symbole auszuwählen, und bestätigen Sie Ihre Auswahl mit **OK**. Die Leiste zur Steuerung der Wiedergabe bietet zahlreiche Funktionen, wie z. B:
		- Wiedergabe pausieren/fortsetzen
		- Vorherige/nächste Videodatei abspielen
		- Schneller Vor-/Rücklauf aktivieren
		- Durch Eingabe der genauen Zeit zu einer bestimmten Szene des Videos springen (Verwenden Sie die Tasten A/▼ auf der Fernbedienung zur Eingabe der Zeit)
		- Eine oder mehrere Videodateien wiederholen
		- Klang- und/oder Bildeffekt auswählen

### **Wiedergeben von der sich auf dem Speichermedium befindlichen Musik**

- 1 Navigieren Sie in dem angezeigten Dateibrowser zu dem gewünschten Ordner auf dem Speichermedium.
- 2 Beachten Sie, dass sich das auf der linken Seite des Dateibrowsers befindliche Musik-Symbol ausgewählt sein muss, um auf die Musikdateien zugreifen zu können. Wählen Sie dann eine Musikdatei und drücken Sie **OK**, um den Musiktitel wiederzugeben.
- 3 Bei der Wiedergabe wird Ihnen im unteren Bereich der Projektionsfläche eine Leiste mit den Symbolen für die Wiedergabesteuerung eingeblendet. Durch Drücken der -Taste können Sie die Leiste bei Bedarf ein- oder ausblenden.
- Verwenden Sie die Tasten </a> />>>>> auf der Fernbedienung, um eines der Symbole auszuwählen, und bestätigen Sie Ihre Auswahl mit **OK**. Die Leiste zur Steuerung der Wiedergabe bietet zahlreiche Funktionen, wie z. B:
	- Wiedergabe pausieren/fortsetzen
	- Vorherige/nächste Videodatei abspielen
	- Titel wiederholen oder zufällig wiedergeben
	- Klangeffekt auswählen

### **Anzeigen eines sich auf dem Speichermedium befindlichen Bildes**

- 1 Navigieren Sie in dem angezeigten Dateibrowser zu dem gewünschten Ordner auf dem Speichermedium.
- 2 Beachten Sie, dass sich das auf der linken Seite des Dateibrowsers befindliche Bild-Symbol ausgewählt sein muss, um auf die Bilddateien zugreifen zu können. Wählen Sie dann eine Bilddatei und drücken Sie **OK**, um das Bild anzuzeigen.
- 3 Bei der Anzeige des Bildes wird im unteren Bereich der Projektionsfläche eine Leiste mit den Symbolen für die Anzeigesteuerung eingeblendet. Durch Drücken der =-Taste können Sie die Leiste bei Bedarf ein- oder ausblenden.
- Verwenden Sie die Tasten </a> Auf der Fernbedienung, um eines der Symbole auszuwählen, und bestätigen Sie Ihre Auswahl mit **OK**. Die Leiste zur Steuerung der Wiedergabe bietet zahlreiche Funktionen, wie z. B:
	- Vorherige/nächste Bilddatei anzeigen
	- Bildausschnitt vergrößern oder verkleinern
	- Bild im oder gegen den Uhrzeigersinn drehen
	- Bildeffekt auswählen

## **7 Drahtlose Projektion**

Mit diesem Projektor haben Sie die Möglichkeit, das Bild der folgenden Geräte per Bildschirmspiegelung drahtlos auf die Projektionsfläche zu werfen:

- iOS-Geräte
- Mac
- Android-Geräte
- Windows-PC

### **Bildschirmspiegelung für iOS- und Mac-Geräte**

Sie haben die Möglichkeit, den Bildschirminhalt Ihres iOS- oder Mac-Geräts auf der Projektionsfläche anzuzeigen.

#### **Das benötigen Sie dafür:**

- Vergewissern Sie sich, dass die WLAN-Funktion des Projektors und Ihres iPhones/Macs aktiviert ist und beide Geräte mit demselben WLAN-Netzwerk verbunden sind.
- 1 Stellen Sie sicher, dass AirPlay auf dem Projektor aktiviert ist.

Drücken Sie dann im Startmenü auf **A**, um die Schnellwahloptionen aufzurufen. Verwenden Sie dann die sich auf der Fernbedienung befindlichen **Navigationstasten**, wählen Sie die Menüoption AirPlav<sup>™</sup> und überprüfen Sie. ob die Funktion aktiviert ist. Nachdem Sie die Funktion aktiviert haben, müssen Sie die Aktivierung nicht noch einmal vornehmen.

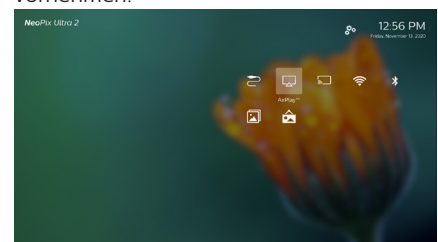

2 Rufen Sie jetzt auf Ihrem iPhone durch Schieben des Bildschirms nach oben das "Control Center" (Kontrollzentrum) auf und wählen Sie die Option "Screen Mirroring" (Bildschirmspiegelung).

Tippen Sie dann unter "Screen Mirroring" (Bildschirmspiegelung) auf den Namen des Projektors, damit dieser eine Verbindung zu Ihrem iPhone herstellt.

Sollten Sie einen Mac verwenden, rufen Sie die Option "Screen Mirroring (Bildschirmspiegelung)" auf, die sich im oberen Bildschirmbereich befindet, und wählen Sie den Namen des Projektors aus. Ihr Mac stellt daraufhin eine Verbindung mit dem Projektor her.

3 Nach erfolgreicher Verbindungsherstellung wird der Bildschirminhalt Ihres iPhones/ Macs auf die Projektionsfläche übertragen.

### **Übertragung eines Videos von einem iOS-Gerät**

Sie haben die Möglichkeit, Videos von Ihrem iOS-Gerät auf die gesamte Breite der Projektionsfläche anzuzeigen.

#### **Das benötigen Sie dafür:**

- Vergewissern Sie sich, dass die WLAN-Funktion des Projektors und Ihres iPhones/Macs aktiviert ist und beide Geräte mit demselben WLAN-Netzwerk verbunden sind.
- 1 Stellen Sie sicher, dass AirPlay auf dem Projektor aktiviert ist.

Drücken Sie dann im Startmenü auf ▲. um die Schnellwahloptionen aufzurufen. Verwenden Sie dann die sich auf der Fernbedienung befindlichen **Navigationstasten**, wählen Sie die Menüoption AirPlav™ und überprüfen Sie, ob die Funktion aktiviert ist. Nachdem Sie die Funktion aktiviert haben, müssen Sie die Aktivierung nicht noch einmal vornehmen.

2 Spielen Sie nun ein aus dem Internet gestreamtes Video auf Ihrem iPhone ab und tippen Sie auf das TV-Symbol im Videobild, um auf den Apple TV-Modus zuzugreifen. Das Video wird daraufhin auf der gesamten Projektionsfläche wiedergegeben.

#### **Hinweis**

Zum Erzielen der bestmöglichen Übertragungsleistung beim Streamen empfehlen wir die Verwendung eines WLAN-Netzwerks mit 5-GHz-Frequenzband.

Das Streamen kopiergeschützter Inhalte (DRM) ist nicht möglich.

#### **Hinweis zu den hierin enthaltenen Markenzeichen**

Apple, AirPlay und das AirPlay-Logo sind in den USA und anderen Ländern Warenzeichen oder eingetragene Marken von Apple, Inc.

Google, Android und das Android-Logo sind in den USA und anderen Ländern Warenzeichen oder eingetragene Marken von Google, Inc.

### **Bildschirmspiegelung für Android-Geräte/ Windows-PCs**

Sie haben die Möglichkeit, den Bildschirminhalt Ihres Android-Geräts oder Windows-PCs auf der Projektionsfläche anzuzeigen.

#### **Das benötigen Sie dafür:**

- Nehmen Sie ein Android-Gerät zur Hand, das Miracast oder Screen Mirroring (Bildschirmspiegelung) unterstützt. Zu den geläufigen Bezeichnungen der Funktion zählen unter anderem auch "Screencast". "Screen Sharing", "WiFi Direct" und "Drahtlose Anzeige". Es verfügen jedoch längst nicht alle Android-Geräte über eine solche Funktion. Informationen dazu finden Sie bei entsprechender Ausstattung in der Bedienungsanleitung Ihres Geräts.
- Stellen Sie sicher, dass sowohl auf dem Projektor als auch auf Ihrem Android-Gerät (oder Windows-PC) die WLAN-Funktion aktiviert ist.
- 1 Aktivieren Sie zunächst einmal die Miracast-Funktion auf dem Projektor. Drücken Sie dann im Startmenü auf  $\blacktriangle$  um die Schnellwahloptionen aufzurufen. Verwenden Sie dann die sich auf der Fernbedienung befindlichen **Navigationstasten** und wählen Sie die Menüoption *MiracastTM*, um die Funktion zu aktivieren.

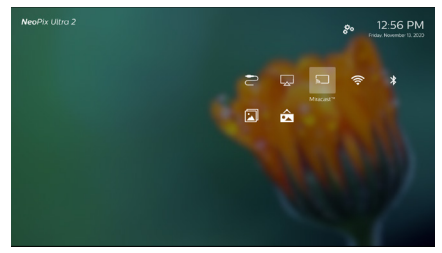

- Daraufhin erscheint ein Benachrichtigungsfenster, das Sie auffordert, die Funktion für die drahtlose Bildanzeige (Bildschirmspiegelung) auf Ihrem Android-Gerät (z. B. einem Mobiltelefon oder Tablet) zu aktivieren.
- 2 Rufen Sie nun auch auf Ihrem Android-Gerät (oder Windows-PC) die Funktion für die drahtlose Bildanzeige (Bildschirmspiegelung) auf. Tippen Sie auf den Namen des Projektors, der in der Liste der für die Bildschirmspiegelung zur Verfügung stehenden Geräte aufgeführt ist, um Ihr Android-Gerät mit dem Projektor zu verbinden.
- 3 Nach erfolgreicher Verbindungsherstellung wird der Bildschirminhalt Ihres Android-Geräts (oder Windows-PCs) auf die Projektionsfläche übertragen.
- Nach der Aktivierung der Streaming-Funktion kann es einige Minuten dauern, bis das Bild angezeigt wird.

#### **Hinweis**

Zum Erzielen der bestmöglichen Übertragungsleistung beim Streamen empfehlen wir die Verwendung eines WLAN-Netzwerks mit 5-GHz-Frequenzband.

Das Streamen kopiergeschützter Inhalte (DRM) ist nicht möglich.

Google Pixel-Smartphones sind mit diesem System zur Bildschirmspiegelung nicht kompatibel.

## **8 Ändern der Einstellungen**

In diesem Abschnitt erfahren Sie, wie Sie Änderungen an den Einstellungen der beiden folgenden Systeme vornehmen können:

- **Betriebssystem**
- Projektor

### **Einstellungen des Betriebssystems**

- 1 Drücken Sie dann im Startmenü auf A. um die Schnellwahloptionen aufzurufen. Wählen Sie das  $\clubsuit$ »-Symbol in der oberen rechten Ecke des Startmenüs und drücken Sie auf **OK**, um Zugriff auf diverse Einstellungen zu erhalten.
- 2 Verwenden Sie nun die **Navigationstasten** und die **OK**-Taste, um die gewünschte Einstelloption auszuwählen und anzupassen.

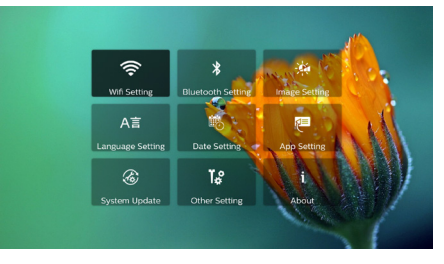

#### **Wi-Fi-Einstellungen**

Rufen Sie den Menüpunkt *WiFi Setting* (Wi-Fi-Einstellung) auf, um Zugriff auf die folgenden Einstelloptionen zu erhalten:

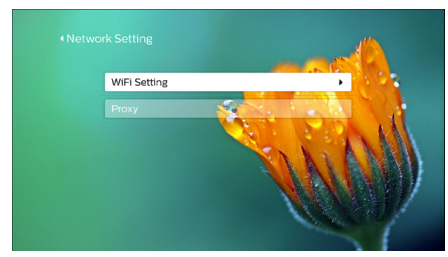

*• WiFi Setting* (Wi-Fi-Einstellung): Aktivieren oder deaktivieren Sie die Wi-Fi-Funktion Ihres Projektors. Stellen Sie mit dem Projektor eine Verbindung zum WLAN-Netzwerk her. Verwenden Sie

die virtuelle Tastatur zur Eingabe der gewünschten Buchstaben und Ziffern.

*• Proxy*: Legen Sie den Proxy-Host und den Proxy-Port für den Zugriff auf das Internet fest. Verwenden Sie die virtuelle Tastatur zur Eingabe der gewünschten Buchstaben und Ziffern.

#### **Bluetooth-Einstellungen**

Rufen Sie den Menüpunkt *Bluetooth Setting* (Bluetooth-Einstellungen) auf, um den Projektor mit der dazugehörigen Fernbedienung oder einer/einem Tastatur/Maus/Gamepad zu koppeln, die/das bluetoothfähig ist.

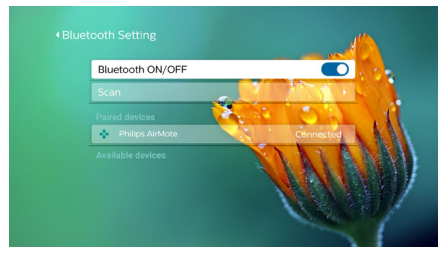

#### **Hinweis**

7

Es ist nicht möglich, mit dem Projektor Musik über eine Bluetooth-Verbindung zu streamen.

#### **Bildeinstellungen**

Rufen Sie den Menüpunkt *Projection Image Setting* (Einstellungen des Projektionsbildes) auf, um Zugriff auf die folgenden Einstelloptionen zu erhalten:

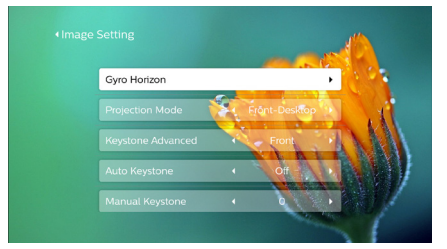

*• Gyro Horizon* (Künstlicher Horizont): Führen Sie die Kalibrierung durch, um eine optimale horizontale Projektion zu erzielen. Führen Sie die Kalibrierung durch, bevor Sie die automatische Korrektur (*Auto Keystone* (Automatische Trapezkorrektur)) des Projektionsbildes aktivieren. Sorgen Sie vor der Durchführung der Bildkorrektur dafür, dass der Projektor auf einer ebenen Fläche steht.

- *• Projection Mode* (Projektionsmodus): Bringen Sie die Projektion unter Berücksichtigung der jeweiligen für den Projektor gewählten Montage- bzw. Aufstellungsart in die richtige Position.
- *• Keystone Advanced* (Erweiterte Trapezkorrektur): Aktivieren oder deaktivieren Sie die 4-Ecken-Korrektur. Um die 4-Ecken-Korrektur zu aktivieren, müssen Sie die Option *Side* (Seite) einstellen.
- *• Auto Keystone* (Automatische Trapezkorrektur): Aktivieren oder deaktivieren Sie die automatische Korrektur des Projektionsbildes. Führen Sie immer erst die Kalibrierung (*Gyro Horizon* (Künstlicher Horizont) durch, bevor Sie die automatische Trapezkorrektur aktivieren.
- *• Manual Keystone* (Manuelle Trapezkorrektur): Bringen Sie das Projektionsbild manuell in die gewünschte Form. Die Bildform können Sie auch durch Aktivierung der 4-Ecken-Korrektur berichtigen lassen, indem Sie die Option *Keystone Advanced - Side* (Erweiterte Trapezkorrektur - Seite) auswählen.
- *• Digital Zoom* (Digitaler Zoom): Hierüber können Sie das Projektionsbild auf einen Wert zwischen 60 % und 100 % der ursprünglichen Größe skalieren.

#### **Hinweis**

Ist unter *Keystone Advanced* (Erweiterte Trapezkorrektur) die Option *Side* (Seite) eingestellt, kann die Einstelloption *Auto Keystone* (Automatische Trapezkorrektur) nicht ausgewählt werden. Zudem wird für die 4-Ecken-Korrektur automatisch die Option *Manual Keystone* (Manuelle Trapezkorrektur) aktiviert.

#### **Spracheinstellungen und Eingabemethode**

Rufen Sie den Menüpunkt *Language and input method Setting* (Spracheinstellungen und Eingabemethode) auf, um Zugriff auf die folgenden Einstelloptionen zu erhalten:

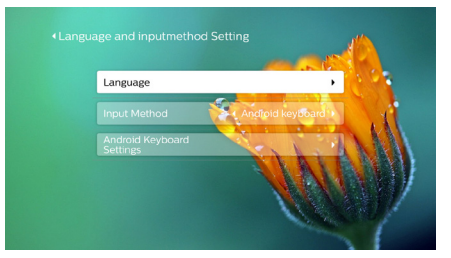

- *• Language* (Sprache): Wählen Sie die gewünschte Sprache für die Bildschirmmenüs aus.
- *• Input Method* (Eingabemethode): Hier können Sie die gewünschte Tastatureingabemethode festlegen.
- *• Android Keyboard Settings* (Einstellungen der Android-Bildschirmtastatur): Greifen Sie auf verschiedene Einstellungen für die Android-Tastatur (z. B. intelligente Wortkorrektur und Wortvorschläge) zu.

#### **Datum- und Uhrzeiteinstellungen**

Rufen Sie den Menüpunkt *Date Setting* (Datumseinstellung) auf, um die folgenden Einstelloptionen anzupassen:

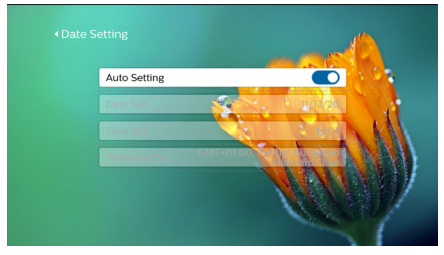

• Automatische Synchronisierung von Datum und Uhrzeit oder manuelle Einstellung des Datums, der Uhrzeit und der Zeitzone.

#### **App-Verwaltung**

Rufen Sie den Menüpunkt *Application Setting* (App-Einstellungen) auf, um die folgenden Einstelloptionen anzupassen:

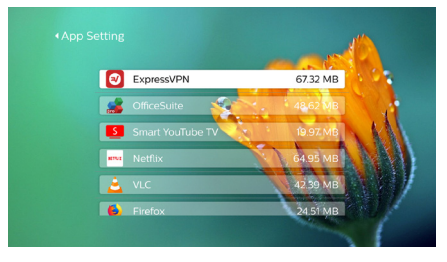

- Anzeigen der aktuellen App-Version, des durch die App belegten Speicherplatzes und der Cache-Größe.
- Zudem haben Sie hier die Möglichkeit den Cache zu löschen oder die App zu deinstallieren.

#### **Wiederherstellen der Werkseinstellungen**

1 Navigieren Sie zum Menüpunkt *System Update* (Systemaktualisierung) und wählen Sie *Restore Factory* (Werkseinstellungen wiederherstellen).

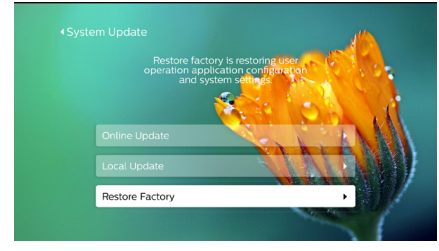

2 Befolgen Sie die Anweisungen auf der Projektionsfläche, um die Wiederherstellung zu starten oder abzubrechen.

#### **Hinweis**

Beim Wiederherstellen der Werkseinstellungen werden sämtliche Ihrer gespeicherten Dateien und installierten Anwendungen unwiderruflich gelöscht. Sollten Sie den Projektor einmal zurücksetzen müssen, fertigen Sie vorher eine Sicherung Ihrer Dateien an.

#### **Weitere Systemeinstellungen**

Rufen Sie den Menüpunkt *Other Setting* (Weitere Einstellungen) auf, um die folgenden Einstelloptionen anzupassen:

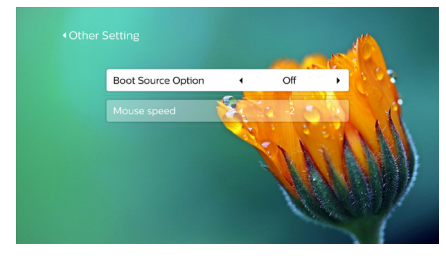

*• Boot Source Option* (Auswahl der Boot-Quelle): Wählen Sie eine Eingangsquelle zum Hochfahren

des Projektors aus oder heben Sie die Auswahl auf.

*• Mouse speed* (Geschwindigkeit des Mauszeigers): Passen Sie die Geschwindigkeit an, mit der sich der Mauszeiger über die Projektionsfläche bewegt.

#### **Systeminformationen**

Rufen Sie den Menüpunkt *System Info* (Systeminformationen) auf, um die folgenden Systeminformationen anzuzeigen: Produktbezeichnung, Systemversion, freier und gesamter Speicherplatz des internen Speichers, freier und gesamter Datenspeicher (ROM) und MAC-Adresse.

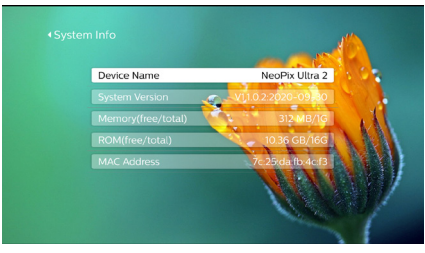

### **Einstellungen des Projektors**

- 1 Drücken Sie die Taste  $\bigotimes$  oder  $\bigoplus$  auf der Fernbedienung, um sich Zugriff zu den Einstellungen des Projektors zu verschaffen.
- 2 Verwenden Sie nun die **Navigationstasten** und die **OK**-Taste, um die gewünschte Einstelloption auszuwählen und anzupassen.

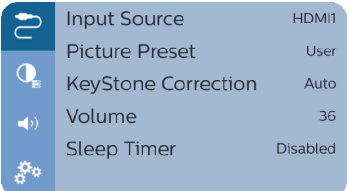

#### **Auswählen der Eingangsquelle**

Navigieren Sie zum Menüpunkt *Input Source* (Eingangsquelle).

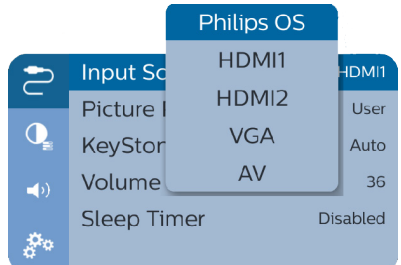

- Wählen und aktivieren Sie die gewünschte Eingangsquelle (HDMI1, HDMI2, VGA, AV), über die eines Ihrer externen Geräte an den Projektor angeschlossen ist.
- Sollte ein USB-Speichermedium oder kein weiteres externes Gerät angeschlossen sein, dann wählen Sie die Option *Philips OS* (Philips-Betriebssystem).

#### **Bildeinstellungen**

Zur Auswahl stehen Ihnen die folgenden Optionen:

- *• Picture Adjustments* (Bildeinstellungen): Passen Sie die Helligkeit, den Kontrast, die Sättigung und die Schärfe des Projektionsbildes an.
- *• White Balance* (Weißabgleich): Wählen Sie eine Einstellung, mit der die Farben des Projektionsbildes unter Berücksichtigung der aktuell vorherrschenden Lichtverhältnisse optimal dargestellt werden. Alternativ können Sie auch die Rot-, Grün- und Blautöne manuell konfigurieren und so die Farbabstimmung Ihren eigenen Vorlieben anpassen.
- *• Picture Preset* (Bildvoreinstellungen): Wählen Sie zwischen einer der für die Farbhelligkeit der Bild- und Videoanzeige vordefinierten Einstellungen.

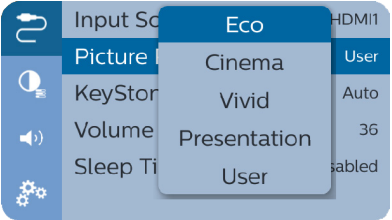

#### **Toneinstellungen**

Zur Auswahl stehen Ihnen die folgenden Optionen:

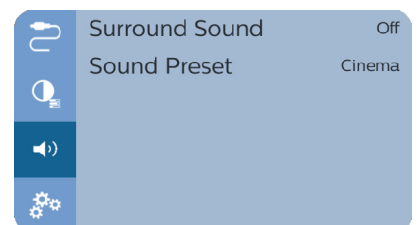

- *• Surround Sound* (Raumklang): Aktivieren oder deaktivieren Sie den Raumklangeffekt.
- *• Sound Preset* (Klangvoreinstellungen): Wählen Sie zwischen verschiedenen voreingestellten Klangeffekten.

#### **Abschaltautomatik**

Navigieren Sie zum Menüpunkt *Sleep Timer* (Sleep-Timer), um eine Zeitspanne auszuwählen, nach deren Ablauf sich der Projektor automatisch ausschaltet.

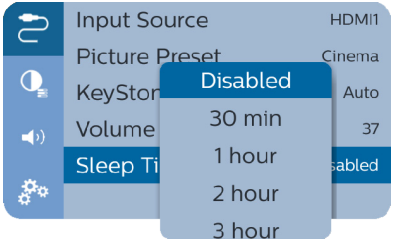

#### **Weitere Optionen**

Zur Auswahl stehen Ihnen auch die folgenden Optionen:

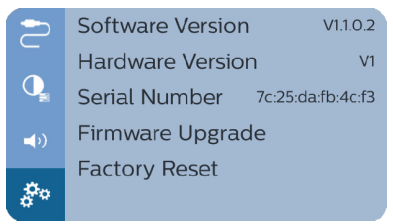

- Lassen Sie sich die aktuelle Softwareversion, Hardwareversion und Seriennummer dieses Produkts anzeigen.
- Wiederherstellen der Werkseinstellungen.
- Leiten Sie die Aktualisierung der Systemsoftware mit Hilfe eines USB-Datenträgers ein (**siehe Aktualisieren der Software über einen USB-Datenträger, Seite 27**).

## **9 Wartung und Pflege**

### **Reinigung**

#### **GEFAHR!**

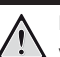

**Hinweise zur Reinigung!** Verwenden Sie ein weiches, fusselfreies Tuch. Verwenden Sie unter keinen Umständen flüssige, gasförmige oder leicht entflammbare Reinigungsmittel (Sprays, Scheuermittel, Polituren oder Alkohol). Achten Sie während der Reinigung darauf, dass keine Feuchtigkeit ins Innere des Projektors

gelangt. Besonders vom Aufsprühen von Reinigungsflüssigkeiten auf den Projektor ist dringend abzusehen.

Wischen Sie sanft über die Oberflächen des Projektorgehäuses. Lassen Sie dabei stets Vorsicht walten, um die Oberflächen nicht versehentlich zu zerkratzen.

### **Reinigung der Projektorlinse**

Verwenden Sie zur Reinigung der Linse des Projektors ausschließlich einen weichen Pinsel oder ein speziell für Linsen vorgesehenes Reinigungstuch.

#### **GEFAHR!**

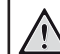

#### **Verwenden Sie keine flüssigen Reinigungsmittel!**

Verwenden Sie zum Reinigen der Linse keine flüssigen Reinigungsmittel, um Beschädigungen an der Beschichtung zu vermeiden.

### **Aktualisieren der Software**

Die aktuellste Softwareversion des Projektors finden Sie unter www.philips.com/support. Damit stehen Ihnen stets die besten Funktionen und die größtmögliche Anzahl der vom Projektor unterstützten Dateiformate zur Verfügung.

Überprüfen Sie zunächst einmal die aktuell auf Ihrem Projektor installierte Softwareversion, bevor Sie mit der Softwareaktualisierung beginnen:

Drücken Sie dann im Startmenü auf A. um die Schnellwahloptionen aufzurufen. Wählen Sie dann das  $\mathbb{R}$ -Symbol in der oberen rechten Ecke des Startmenüs. Drücken Sie auf **OK** und navigieren zum Menüpunkt *About - System Version* (System - Systemversion).

#### **VORSICHT!**

Schalten Sie den Projektor während des Aktualisierungsvorgangs nicht aus und entfernen Sie unter keinen Umständen den USB-Datenträger.

#### **Aktualisieren der Software über das Internet**

- 1 Stellen Sie eine Internetverbindung zu dem Projektor her.
- 2 Drücken Sie dann im Startmenü auf A. um die Schnellwahloptionen aufzurufen. Wählen Sie nun das  $\ddot{\mathcal{B}}_{2}$ -Symbol in der oberen rechten Ecke des Startmenüs. Drücken Sie auf **OK** und navigieren zum Menüpunkt *System Update - Online Update* (Systemaktualisierung - Aktualisierung über das Internet).

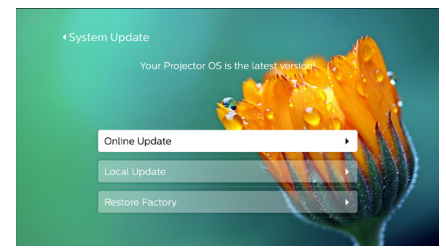

- Sobald eine verfügbare Aktualisierungsdatei gefunden wurde, werden Sie gefragt, ob Sie den Aktualisierungsvorgang starten oder abbrechen möchten.
- 3 Befolgen Sie die Anweisungen auf der Projektionsfläche, um den Aktualisierungsvorgang erfolgreich abzuschließen.

### **Aktualisieren der Software über einen USB-Datenträger**

- 1 Besuchen Sie unsere Webseite www.philips. com/support und schauen Sie nach der aktuellsten Softwareversion. Suchen Sie nun nach Ihrem Produkt (Modellnummer: NPX542/INT) und navigieren Sie zur Rubrik "Software und Treiber".
- 2 Laden Sie dann die Software auf den USB-Datenträger herunter. Entpacken Sie die heruntergeladene Softwaredatei und speichern Sie sie anschließend im Stammverzeichnis des USB-Datenträgers.
	- Vergewissern Sie sich nach dem Entpacken, dass auch die Datei .KJ-3S022.bin" enthalten ist.
- 3 Schließen Sie nun den USB-Datenträger an den Projektor an.
- 4 Drücken Sie dann im Startmenü auf A um die Schnellwahloptionen aufzurufen. Wählen Sie das  $\mathcal{R}_{\alpha}$ -Symbol in der oberen rechten Ecke des Startmenüs. Drücken Sie auf **OK** und navigieren zum Menüpunkt *System Update - Local Update* (Systemaktualisierung - Lokale Aktualisierung).

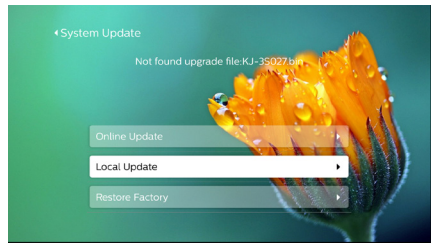

5 Befolgen Sie die Anweisungen auf der Projektionsfläche, um den Aktualisierungsvorgang erfolgreich abzuschließen.

### **Fehlerbehebung**

### **Schnellhilfe**

Sollte ein Problem auftreten, das sich mit den in der Bedienungsanleitung aufgeführten Anweisungen nicht beheben lässt, dann führen Sie die folgenden Schritte aus:

- 1 Nehmen Sie zunächst einmal den Projektor durch zweimaliges Drücken der Taste außer Betrieb.
- 2 Warten Sie nun mindestens 10 Sekunden lang.
- 3 Drücken Sie dann einmal kurz auf  $\theta$ , um den Projektor wieder einzuschalten.
- 4 Sollte das Problem weiterhin bestehen, wenden Sie sich an unseren technischen Kundendienst oder Ihren Fachhändler.

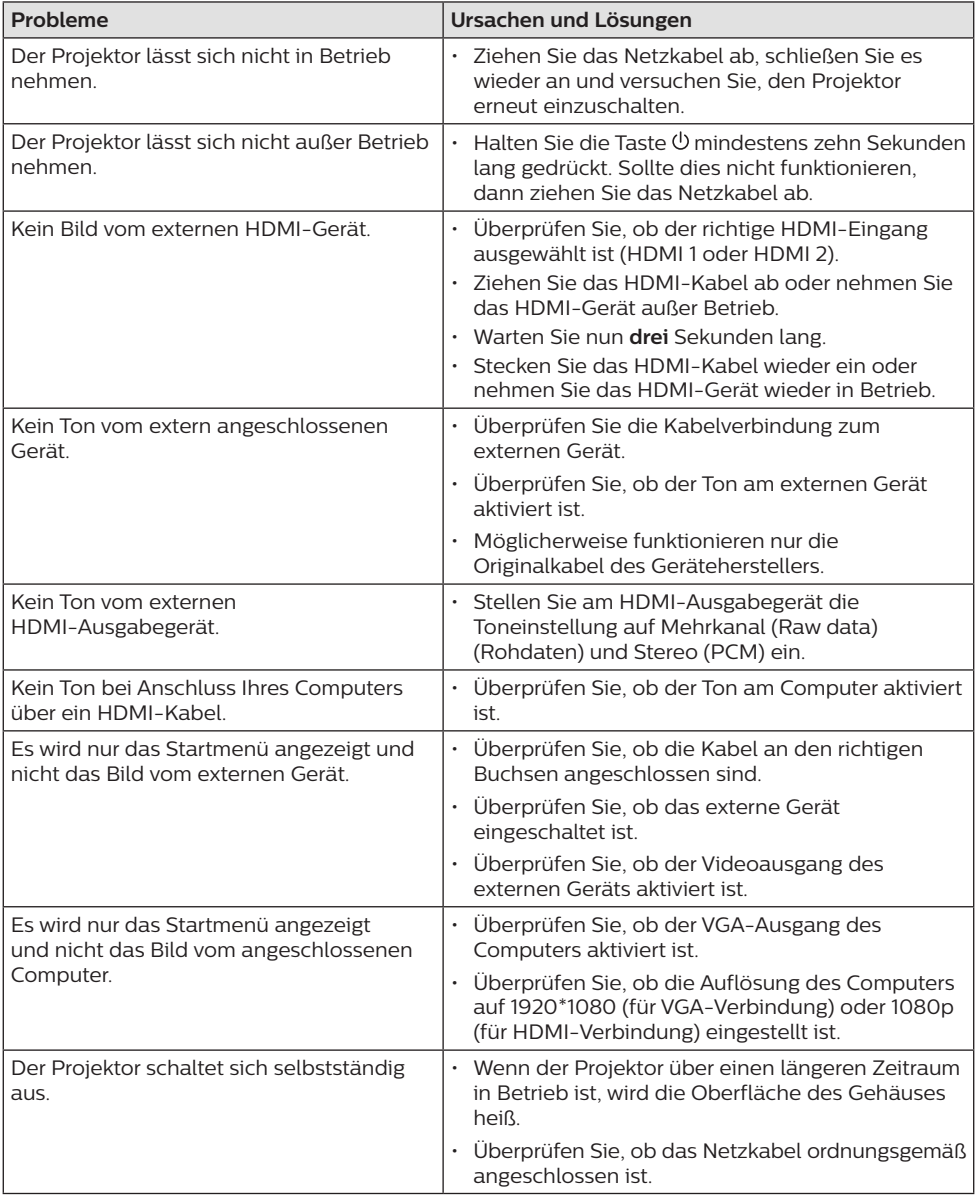

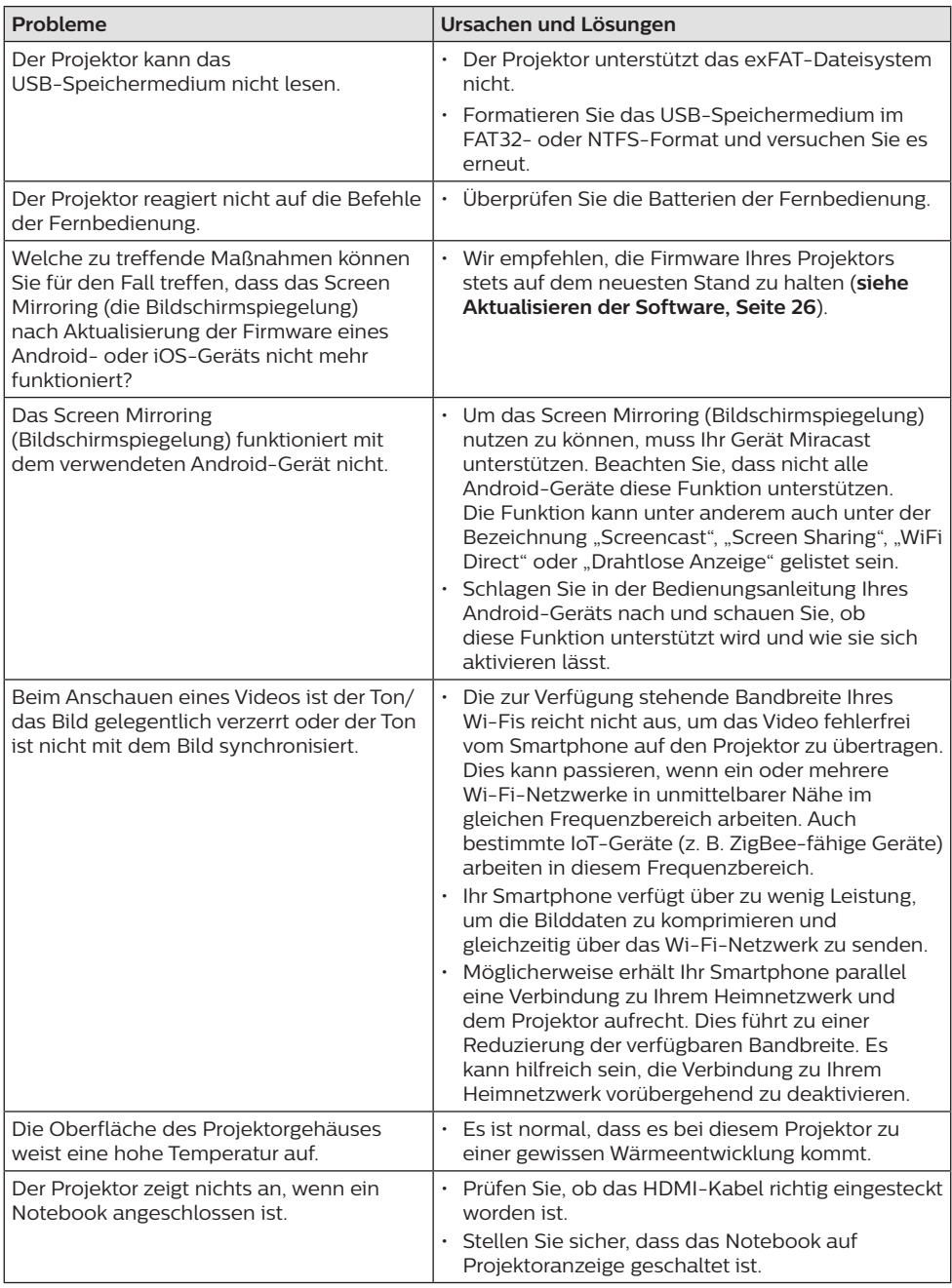

## **10 Anhang**

### **Technische Daten**

#### **Technologie / Anzeige**

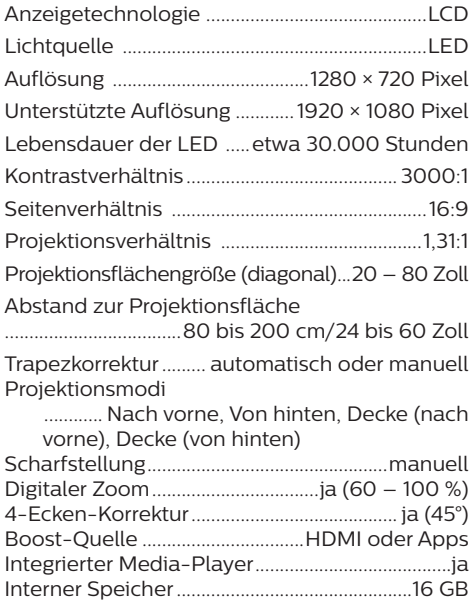

#### **Ton**

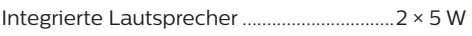

#### **Verbindung**

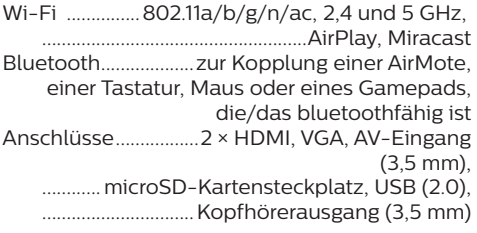

#### **Stromquelle**

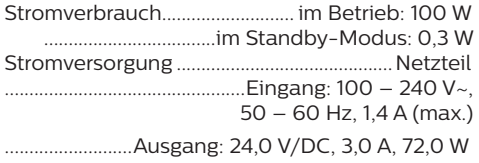

#### **Unterstützte Geräte**

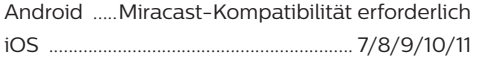

#### **Apps**

Vorinstallierte Apps..................... Smart Philips OS, YouTube, MX Player Pro... (neue Apps kommen regelmäßig hinzu, weshalb der hier aufgelistete Umfang vom tatsächlichen Umfang abweichen kann)

#### **Produktinformationen**

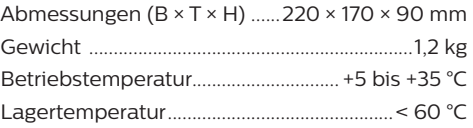

#### **Verpackungsinhalt**

NeoPix Prime 2 Projektor, Fernbedienung mit 2 Batterien (Typ AAA), Netzteil, Netzkabel (EU, GB, US, CH), Objektivabdeckung, Kurzanleitung

### **CE-Konformitätserklärung**

- Das Produkt darf nur an eine USB-Schnittstelle der Version USB 2.0 oder höher angeschlossen werden.
- Das Netzteil muss sich in der Nähe des Produkts befinden und jederzeit leicht zugänglich sein.
- Die Betriebstemperatur des zu prüfenden Geräts (EUT) darf +35 °C nicht überschreiten und +5 °C nicht unterschreiten.
- Der Stecker gilt als Trennvorrichtung des Netzteils.
- Das UNII-Frequenzband zwischen 5150 und 5250 MHz ist ausschließlich zur Verwendung in Innenräumen vorgesehen.
- Das Gerät entspricht den HF-Anforderungen, wenn es sich während des Betriebs in einem Abstand von mindestens 20 cm zu Ihrem Körper befindet.

Hiermit erklärt Screeneo Innovation SA, dass dieses Produkt den grundlegenden Anforderungen und den übrigen einschlägigen Bestimmungen der Richtlinie 2014/53/EU entspricht.

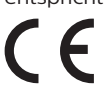

Den vollständigen Text der Konformitätserklärung können Sie auf der Webseite www.philips.com einsehen.

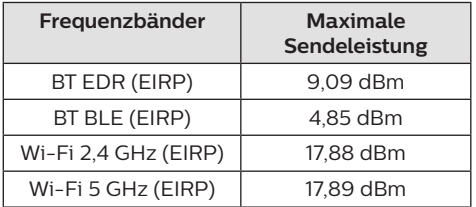

## **FCC-Konformitätserklärung**

#### **15.19 Vorschriften bei der Kennzeichnung**

Dieses Produkt entspricht Abschnitt 15 der FCC-Bestimmungen. Der Betrieb unterliegt den beiden folgenden Bedingungen: (1) Dieses Gerät darf keine schädlichen Interferenzen verursachen und (2) muss alle empfangenen Interferenzen akzeptieren, einschließlich Störungen, die einen unerwünschten Betrieb verursachen.

#### **15.21 Informationen für den Anwender**

Änderungen oder Modifikationen, die nicht ausdrücklich von der für die Einhaltung der Bestimmungen zuständigen Partei genehmigt wurden, können dazu führen, dass der Benutzer nicht mehr zum Betrieb des Produkts berechtigt ist.

#### **15.105 Informationen für den Anwender**

Diese Vorrichtung wurde hinreichend geprüft und entspricht und entspricht, gemäß Abschnitt 15 der FCC-Bestimmungen, den Grenzwerten für digitale Geräte der Klasse B. Diese Grenzwerte sind dazu bestimmt, einen angemessenen Schutz vor funktechnischen Interferenzen in Wohngebieten zu gewährleisten. Dieses Produkt erzeugt und verwendet Hochfrequenzenergie, bzw. kann diese ausstrahlen, und kann, sollte es nicht entsprechend der Anleitung aufgestellt werden, Störungen im Funkverkehr bewirken. Dennoch kann nicht garantiert werden, dass bei einer bestimmten Art der Aufstellung keinerlei Interferenzen auftreten. Sollte dieses Gerät den Radio- oder Fernsehempfang stören, was sich leicht durch Aus- und Einschalten des Geräts überprüfen lässt, wird dem Benutzer nahegelegt, die funktechnischen Störungen durch eine oder mehrere der nachstehend aufgeführten Maßnahmen zu beheben:

- Verändern Sie die Ausrichtung oder den Standort der Empfangsantenne.
- Vergrößern Sie den Abstand zwischen dem Gerät und dem Empfänger.
- Schließen Sie das Gerät an eine Steckdose an, deren Stromkreis sich von dem des Empfängers unterscheidet.
- Holen Sie sich Rat beim Händler oder einem erfahrenen Radio- und Fernsehtechniker ein.

Während des Betriebs sollte der Abstand zwischen Benutzer und Antenne mindestens 20 cm betragen. Dieser Abstand stellt sicher, dass zu einer ordnungsgemäß installierten externen Antenne eine ausreichend große Entfernung eingehalten wird und die Anforderungen bezüglich der Belastung durch HF-Strahlung erfüllt sind.

FCC-ID: 2ASRT-NPX542

### **Sonstige Hinweise**

Die Erhaltung der Umwelt im Rahmen eines nachhaltigen Entwicklungsplans ist ein wesentliches Anliegen von Screeneo Innovation SA. Screeneo Innovation SA ist bestrebt, umweltfreundliche Systeme zu betreiben. Daher hat sich Screeneo Innovation SA dazu entschlossen, der Umweltverträglichkeit im Lebenszyklus dieser Produkte, von der Herstellung über die Inbetriebnahme bis hin zur Entsorgung, einen hohen Stellenwert beizumessen.

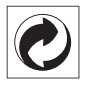

**Verpackung:** Das Logo (Grüner Punkt) drückt aus, dass eine anerkannte nationale Organisation eine Beitragszahlung erhält, um die Infrastruktur für die Rückgewinnung und Wiederverwertung von Verpackungen zu verbessern. Bitte halten Sie sich bei der Entsorgung der Verpackungsmaterialien an die für Sie vor Ort geltenden Vorschriften zur Mülltrennung.

**Batterien:** Sollte Ihr Produkt Batterien enthalten, sind diese stets an den dafür vorgesehenen Sammelstellen zu entsorgen.

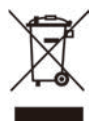

**Produkt:** Der durchgestrichene Mülleimer auf dem Produkt bedeutet, dass dieses Produkt nicht im gewöhnlichen Hausmüll entsorgt werden darf. Unter diesem Gesichtspunkt werden Sie in den europäischen Vorschriften dazu aufgefordert, die Entsorgung an eine der folgenden dafür vorgesehenen Stellen vorzunehmen:

- An Verkaufsstellen beim Erwerb eines ähnlichen Geräts.
- An den örtlichen Sammelstellen (Wertstoffhof, Sonderabholdienste etc.).

So können auch Sie Ihren Beitrag zu Wiederverwendung und Recycling von elektronischen und elektrischen Altgeräten leisten, der dabei helfen kann, die negativen Auswirkungen für die Umwelt und die menschliche Gesundheit zu minimieren.

Die verwendeten Papier- und Kartonverpackungen können dem Altpapier zugeführt werden. Die Plastikfolien geben Sie je nach Vorschrift Ihres Landes zum Recycling oder entsorgen sie im Restmüll.

**Warenzeichen:** Die in der vorliegenden Bedienungsanleitung genannten Verweise sind Warenzeichen der jeweiligen Unternehmen. Das Fehlen der Symbole ® und ™ rechtfertigt nicht die Annahme, dass es sich bei den entsprechenden Begriffen um frei verfügbare Warenzeichen handelt. Andere hierin aufgeführte Produktnamen dienen lediglich zu Zwecken der Kennzeichnung und können Warenzeichen der jeweiligen Inhaber sein. Screeneo Innovation SA lehnt jegliche Rechte an diesen Marken ab.

Weder Screeneo Innovation SA noch seine verbundenen Unternehmen haften für Schäden, Verluste, Kosten oder sonstige Aufwendungen, die dem Käufer oder Dritten aufgrund von Unfällen, der unsachgemäßen oder missbräuchlichen Verwendung dieses Produkts entstehen. Dies gilt auch für nicht genehmigte Umbauten, Reparaturen oder Änderungen an diesem Produkt sowie für Fälle, in denen die von Screeneo Innovation SA bereitgestellten Betriebs- und Wartungsanweisungen nicht beachtet wurden.

Screeneo Innovation SA übernimmt keine Haftung für Schadensersatzansprüche oder Probleme, die sich aus der Verwendung von etwaiger Optionen oder Verbrauchsmaterialien ergeben, die nicht als Originalprodukte von Screeneo Innovation SA bzw. PHILIPS oder von Screeneo Innovation SA bzw. PHILIPS zugelassene Produkte gekennzeichnet sind.

Screeneo Innovation SA haftet auch nicht für Schäden aufgrund elektromagnetischer Störungen, die durch die Verwendung anderer Schnittstellenkabel als jene, die als Produkte von Screeneo Innovation SA oder PHILIPS gekennzeichnet sind, verursacht werden.

Alle Rechte vorbehalten. Kein Teil dieser Publikation darf ohne vorherige schriftliche Zustimmung von Screeneo Innovation SA in irgendeiner Form oder auf irgendeine Weise, elektronisch, mechanisch, mit einem Fotokopierer, durch Aufzeichnung oder mit anderen Mitteln vervielfältigt, in einem Abrufsystem gespeichert oder übertragen werden. Die hierin enthaltenen Informationen sind ausschließlich zur Verwendung mit diesem Produkt vorgesehen. Screeneo Innovation SA übernimmt keinerlei Verantwortung, sollten diese Informationen auf andere Geräte angewendet werden.

Bei dieser Bedienungsanleitung handelt es sich um ein Dokument ohne Vertragscharakter.

Etwaige Irrtümer, Druckfehler und Änderungen vorbehalten. Copyright © 2020 Screeneo Innovation SA.

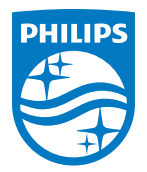

PHILIPS and the PHILIPS' Shield Emblem are registered trademarks of Koninklijke Philips N.V. used under license. This product was brought to the market by Screeneo Innovation SA., further referred to in this document as Screeneo Innovation SA., and is the manufacturer of the product. 2020 © Screeneo Innovation SA. All rights reserved.

**Headquarters:** Screeneo Innovation SA. Route de Lully 5C 1131 - Tolochenaz – Switzerland www.philips.com/welcome

**NeoPix Prime 2 DE**